Microsoft GIGA スクールパッケージ Microsoft 365 と Windows デバイスの設計、構築ガイド

日本マイクロソフト株式会社

2020 年 4 月 4 日

## はじめに

小学校 5,6 年生と中学校 1 年生に 1 人 1 台の学習者用端末を優先的に整備する経費 2318 億円を盛り込んだ令和元年 度補正予算が、令和 2 年 1 月 30 日に参院本会議で可決されました。2023 年度までに全国の小中学校に 1 人 1 大宇の 学習者用コンピューターを国主導で整備する「**GIGA** スクール構想」が名実ともに始動したのです。

マイクロソフトは「地球上のすべての児童生徒、学生のの学習効果の向上を支援します。」といった理念のもと、文 部科学省が発表した「GIGA スクール構想」に対応する新しい教育機関向けソリューションとして「**GIGA** スクール パッケージ」を 2020 年 2 月 4 日よりパートナー企業と連携して提供を開始しました。

マイクロソフトは、これまで教育機関向けのクラウドソリューションや PC などをパートナー企業と連携して提供 するとともに、ICT を活用した授業を円滑に行うための研修をこの 1 年間だけでも 3 万人以上の日本の教員の皆様に 実施するなど、子供たちが 21 世紀の国際競争社会を生き抜いていくための力 "**Fugure-ready skill**" (フューチャー レディースキル) をテーマに、「子供の学び方」、「先生の教え方」、「学校での働き方」を変革を支援してきました。そう した中で、今回の文部科学省「GIGA スクール構想」の 1 日も早い実現に貢献させていただくために、マイクロソフト が提唱する「GIGA スクールパッケージ」を提供いたします。

「GIGA スクールパッケージ」は、大きく 5 つで構成されています。

- *•* GIGA スクール対応 PC
- *•* GIGA スクールに向けた教育プラットフォーム
- *•* 大規模な端末展開とアカウント管理手法の提供
- *•* 学びと働き方を同時に改革する教員研修の無償提供
- *•*「教育情報セキュリティポリシーに関するガイドライン」準拠

本書では「大規模端末展開とアカウント管理手法」に関して詳細に説明していきます。1 人 1 大の学習者用コン ピューターを導入する小・中学校がよりスムーズな導入と運用、そして新たな教育実現に向けたリファレンスになるこ とを切に願っています。

### 本書の構成と読み方

本書は以下のシナリオに沿って構成されています。

- 1. Office 365 の導入、運用のためのシナリオ
- 2. Windows PC の大規模展開を行うためのシナリオ

本書ではこれらのシナリオに沿いながら、実際にどのようにシステム設計をおこない、構築、運用していくかといっ たところまでを解説いたします。

# 目次

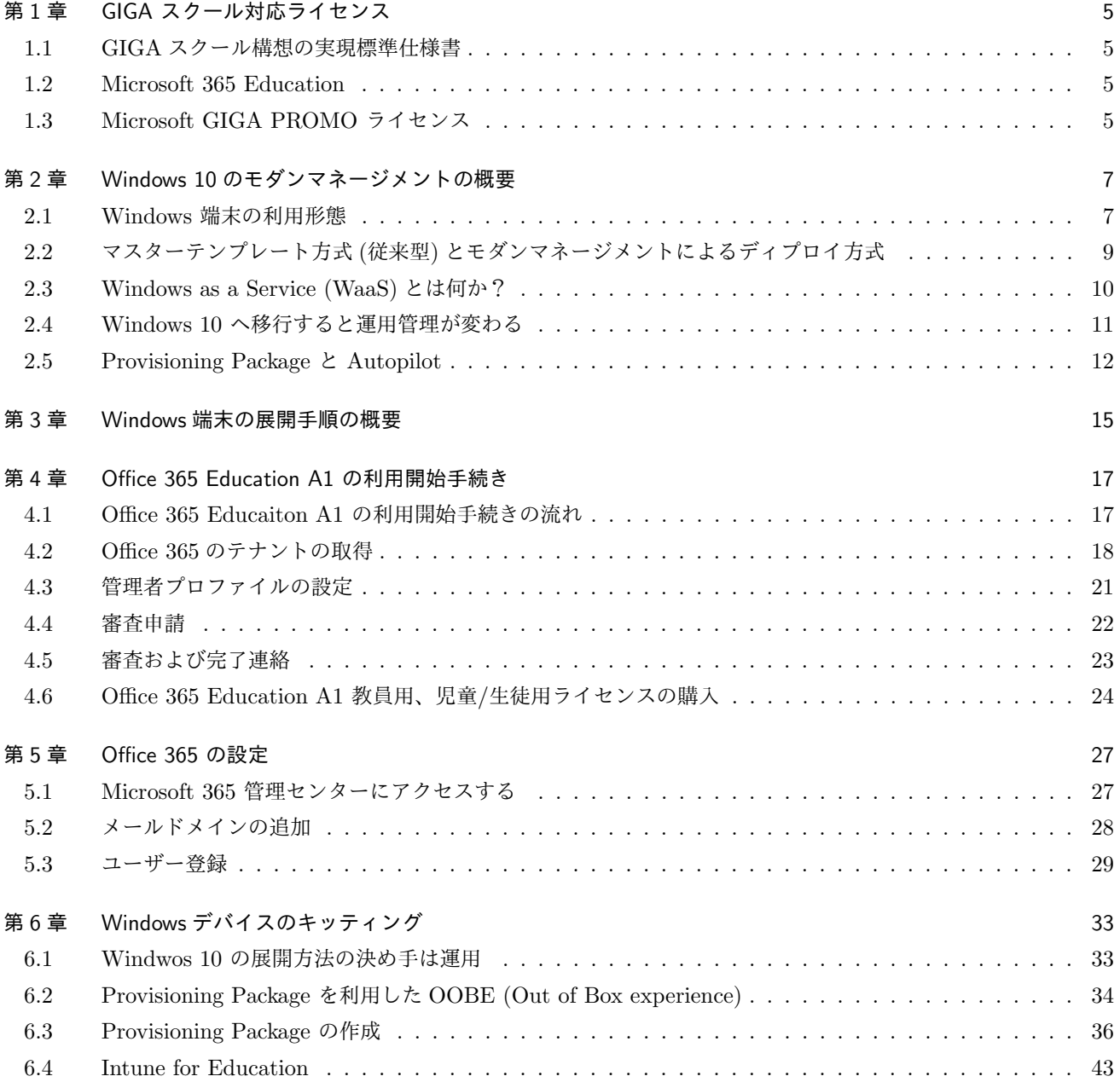

## 第 1 章

# GIGA スクール対応ライセンス

第 1 章では、文部科学省の GIGA スクール構想に対応したマイクロソフトのライセンスについて解説いたします。

## 1.1 GIGA スクール構想の実現標準仕様書

文部科学省が令和 2 年 3 月 3 日更新 (令和元年 12 月 20 日公開) した GIGA スクール構想の標準仕様書\*1 では、 学習者用端末のモデルを Microsoft 社、Google 社、Apple 社の端末のそれぞれの標準仕様書について提示していま す。Microsoft 社の端末に関しては、OS は Microsoft Windows 10 Pro Education とし、モバイル端末管理 (MDM: Mobile Device Management) を導入しなければならないことが提示されております。

## 1.2 Microsoft 365 Education

Microsoft 365 Education は、教育機関向けに提供されるライセンスです。Microsoft 365 Education では、

- *•* Microsoft 365 Education A1
- *•* Microsoft 365 Education GIGA PROMO
- *•* Microsoft 365 Education A3
- *•* Microsoft 365 Education A5

の 4 つのプランを提供しており、この 4 つのプラン全てが GIGA スクール構想の仕様を満たしております。各プラン の機能は、表 1.1 を参照ください。

## 1.3 Microsoft GIGA PROMO ライセンス

Microsoft GIGA PROMO ライセンスは、GIGA スクール構想のために作られた新しいライセンスです。Microsoft GIGA PROMO ライセンスは端末管理ツール Intune for Education を利用するためのライセンスで、端末に紐づい た買い切りのライセンスとなっております。該当端末が使える限り、最長 6 年間利用することできます。Microsoft GIGA PROMO ライセンスは、Microsoft A1 と同一価格\*2でありながら、端末にインストール可能なオフィスツール である、Microsoft Office 365 ProPlus が利用できます。

Microsoft GIGA PROMO ライセンスには、以下の 3 つのライセンスが含まれます。

*•* Intune for Education

<sup>\*1</sup>GIGA スクール構想の実現標準仕様書 https://www.mext.go.jp/content/20200303-mxt jogai02-000003278 407.pdf \*2参考価格:2,760 円

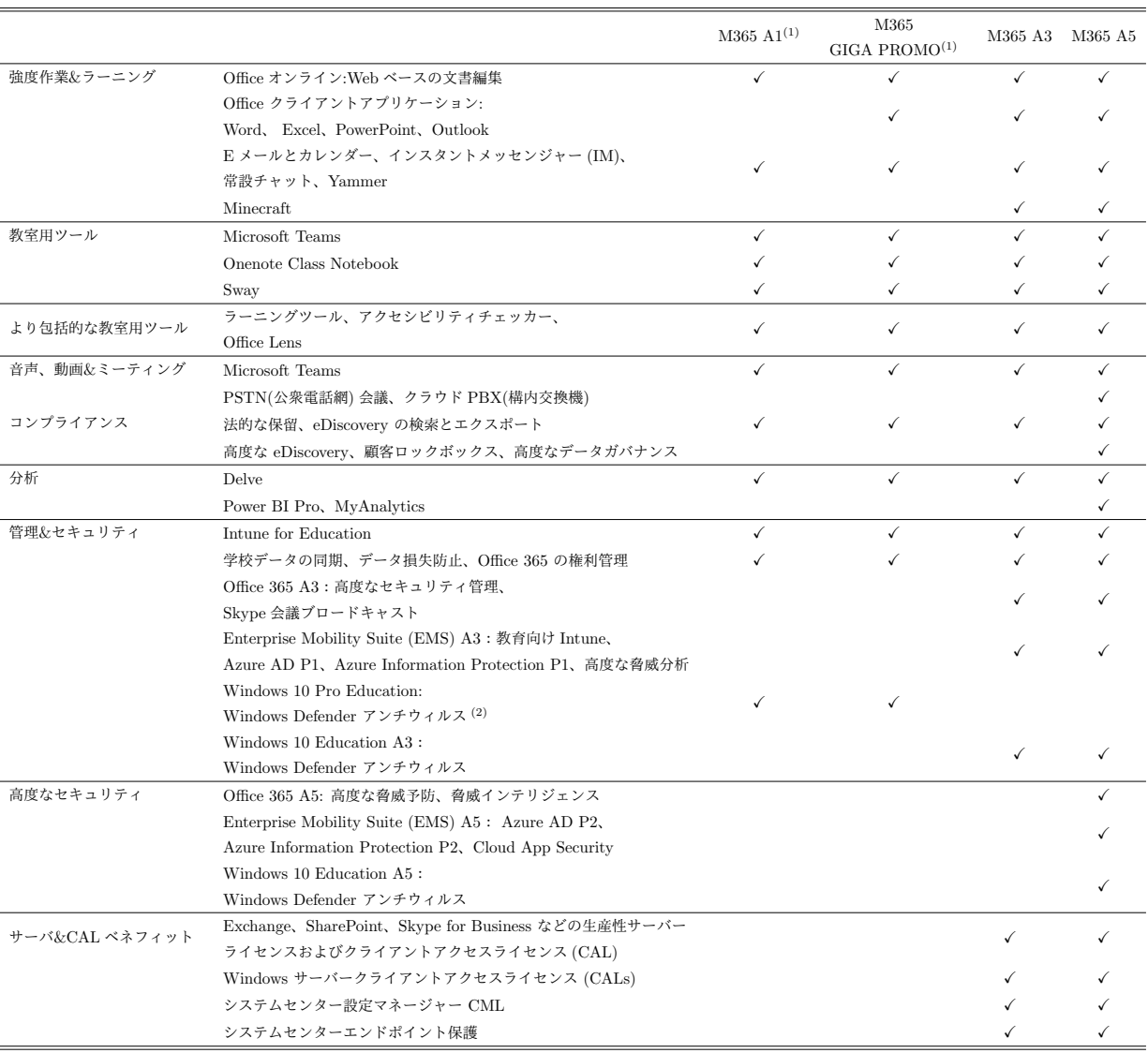

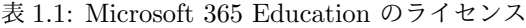

(1): 無償で利用できる Office 365 A1 で実現できる機能も含まれます。

(2): Windows 10 Pro Education に含まれる機能です。

- *•* Office 365 ProPlus
- *•* Windows 10 upgrade

Intune for Education は教育機関向けに特化したデバイス管理サービスです。Intune for Education では、Windows 10 デバイス以外に、iPhone、iPad や Android も管理することができます。

Office 365 ProPlus は、Word、Excel、PowerPoint などをでデバイスにインストールできるライセンスです。 PC(Windows/Mac) 5 台、スマートフォン 5 台、タブレット 5 台、合計で 15 台にインストールできます。

Windows 10 アップグレードライセンスは、Windows 7 Pro や Windows 8.1 Pro から Windows 10 Pro Education にアップグレードできるライセンスです。Windows 10 Home から Windows 10 Pro Education にはアップグレード できませんので注意してください。

## 第 2 章

# Windows 10 のモダンマネージメントの概要

## 2.1 Windows 端末の利用形態

Windows 端末では、何でもできてしまうのが利点ですが、何でもできるようにしてしまうと設定費用が増えてしま うとともに、日々の運用負担も増えてしまいます。ここでは、まず Windows デバイスの利用形態について考えてみた いと思います。

Microsoft GIGA スクールパッケージでは、3 種類の利用方法を想定しています (参照:図 2.1)。それぞれの端末に 関して説明していきます。

#### キオスク端末

Windows 10 には「割り当てられたアクセス (Assigned Access)」という機能が備わっており、ストアアプリを 1 つだけ実行できる特殊なアカウントを作成できる「キオスクモード (Kiosk Mode)」というものがあります。 公共施設に設置されている検索専門端末、店頭のデモ PC、デジタルサイネージ (電子看板、デジタル広告) など に利用されています。キオスク端末では電源を入れると、指定されたアプリ (Web ブラウザなど) が立ち上がり ログインすることなく、すぐに利用することが可能です。

#### 共有端末 (おすすめ)

共有端末は 1 台の端末を複数のユーザーがログインして利用することができる端末です。Windows 10 PC の 「共有 PC モード」を有効にすることで利用できるようになります。共有端末は Active Directory または Azure Active Directory に参加させることができ、これによりディレクトリー内の全てのユーザーがログインできる ようになります。共有 PC モードでアカウント管理サービスをオンにすると、アカウントは自動的に削除されま す。アカウント管理は、サインオフ時とシステムメンテナンス時の両方で実行され、サインアウト直後または ディスク領域が少ない場合にアカウントを削除するように構成できます。Windows 10 Version 1703 以降では、 サインインしない状態が指定日数を超えた場合にアカウントを削除する非アクティブオプションが追加されま した。

共有 PC モードは、PC を使用していない時間を活用してメンテナンスを行うよう設定されています。従って、 メンテナンスの実行、アカウントのクリーンアップ、Windows Update の実行時に PC がスリープ状態を解除 できるようにしておく必要があります。共有 PC モードでは、Windows Update 自体の構成はできませんが、 Intune を使って、メンテナンス時間中に Windows Upate を行い、必要に応じて再起動するように設定するこ とができます。これにより Windows PC は常に最新の状態を保つことができ、授業中に更新プログラが適用さ れ授業ができないといったことを防ぐことができます。

#### 1 to 1 端末 (BYOD 端末)

1 to 1 端末は、1 人の特定のユーザーしかログインして利用しない端末で、教職員が利用する端末や BYOD(Bring

Your Own Device/自分のデバイスを持ち込む) がこれに該当します。1 to 1 端末では、Microsoft アカウン ト\*1やローカルアカウントで、Windows にログインしている状態で学校のアカウント\*2で利用できるサービス (Office 365 ProPlus や OneDrive for Business など) も利用できるようにできます。

GIGA スクール構想で児童・生徒が利用する端末は、運用・メンテナンスの省力化を行うため共有端末 **(**共有 **PC** モード**)** で提供することを強くお勧めします。

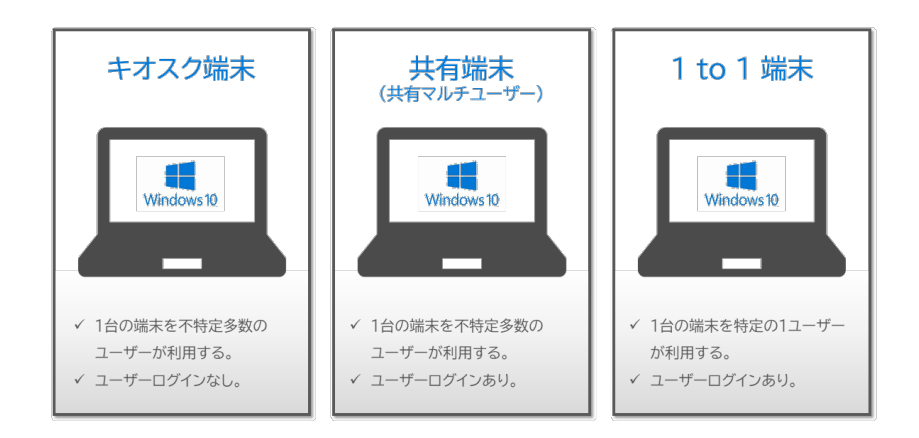

図 2.1: Windows デバイスの利用形態 1

次にデバイス上でどのようなアプリケーションを利用していくかについて考えてみましょう。ここでもマイクロソフ トでは 3 種類のモデルを想定しています。

#### ライトモデル

ライトモデルは、Web ブラウザ (Microsoft Edge) のみが利用できるモデルです。

ミドルモデル

ミドルモデルは、Web ブラウザ、Office 365 ProPlus(Word、Excel、PowerPoint、Teams など) と Microsoft ストアーで提供されるアプリ (ホワイドボードや Minecraft など) が利用できるもです。

#### フルモデル

フルモデルは、ミドルモデルにインストールされているアプリ以外にも授業等で利用するアプリケーションがイ ンストールされているモデルになります。

ライトモデルとミドルモデルは、Microsoft GIGA パッケージで推奨するディプロ方法 (Provisioning Package と Intune for Education) でディプロイすることが可能です。フルモデルに関しては、Intune for Education でインス トールできるアプリケーションとインストールできないアプリケーションがありますので注意してください。

<sup>\*1</sup>Microsoft アカウントとは Windows や Xbox Live、outlook.com などのクラウドクラウサービスにサインインするためのアカウントです。 \*2ここでは、Azure Active Directory のアカウントをさします。

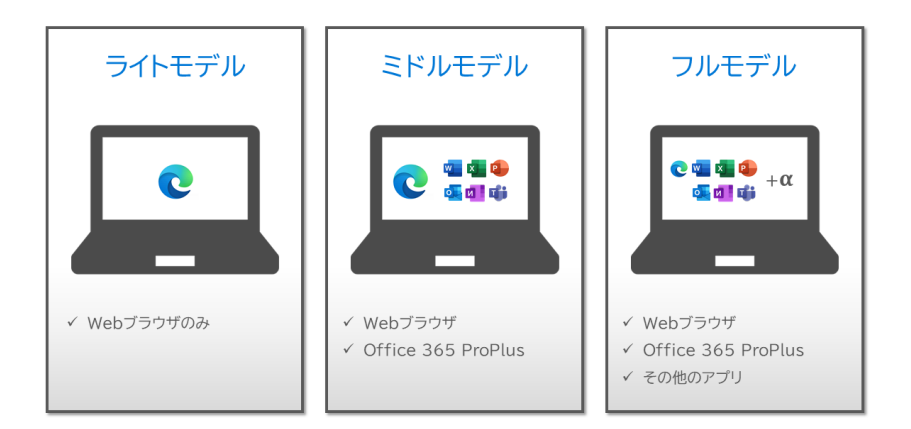

図 2.2: Windows デバイスの利用形態 2

## 2.2 マスターテンプレート方式 (従来型) とモダンマネージメントによるディプロ イ方式

Window 7 や 8 のディプロイをやったことのある方々にはなじみの方法だと思いますが、これまでは 1 台の PC を セッティングして、その PC からマスターイメージを作成し、そのマスターイメージを使用してクローニングすること で、大量の PC を一度にキッティングしていました。この方法は、物理コピーだけなので作業効率が高く、品質も均一 化することができます。PC を並べる場所と電源に余裕があれば、数百台でも短期間で量産することが可能です。

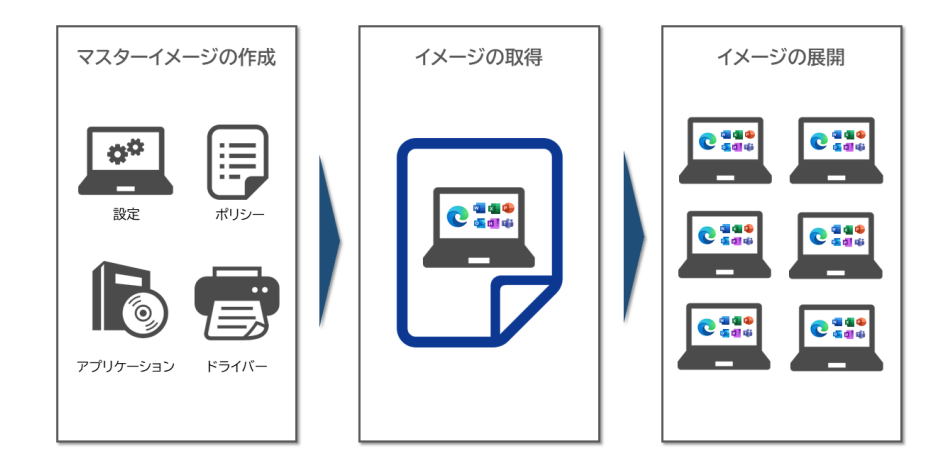

図 2.3: マスターイメージを使った展開方法

それに対して、Provisioning Package もしくは Autopilot と Intune を使った方法をここでは「**Windows 10** の モダンディプロイ」と呼びます。もちろん従来型のマスターイメージを使った展開方法で Windows 10 はディプロイ できないわけではありません。しかし、マスターイメージを作成するのに数週間から 1 ヶ月かかるマスターイメージを 使った展開方法は、Windows 10 のディプロイには向いていません。では、なぜ向いていないのか 2.3 項で解説したい と思います。

## 2.3 Windows as a Service (WaaS) とは何か?

まず、「WaaS」とは何かについて説明していきます。従来の Windows OS では、Windows 7 から Windows 8 な どのような「メジャーバージョン」に加えて、「サービスパック」として新たな機能が追加されてきました。Windows 7 SP1 の「SP1」がまさにそのサービスパックに該当します。

Windows OS を利用していく上で常に最新の「サービスパック」を適応していくことが望ましいですが、従来はあ る程度時間的な執行猶予が存在していました。例えば Windows 7 SP1 が提供開始されたのは、2011 年 2 月ですが、 Windows 7 のサポート終了は 2013 年 4 月でした。つまり、SP1 の適用には 2 年程度の猶予が会ったことになります。

一方 Windows 10 では、従来の「サービスパック」に相当する「機能更新プログラム」が年 2 回提供されています。 これにより Windows 10 にはバージョンアップという概念がなくなり、半年ごとに新たな機能が加わっていくことに なります。

ここで重要なのが、それぞれの「更新プログラム」が適用された状態のサポート期間は 18 ヶ月となっている点です。 そのため、継続的にサポートを受けた目には、新たな機能が不要だとしても「機能更新プログラム」の適用を続けてい く必要があります。

つまり、「モノ+サポート」という考え方ではなく、常に新たな機能を提供する「サービス」として OS を捉えてい るわけだ。こうした新たな Windows OS の在り方が「**WaaS**(**Windows as a Service**)」(=サービスとしての Windows)なのです。

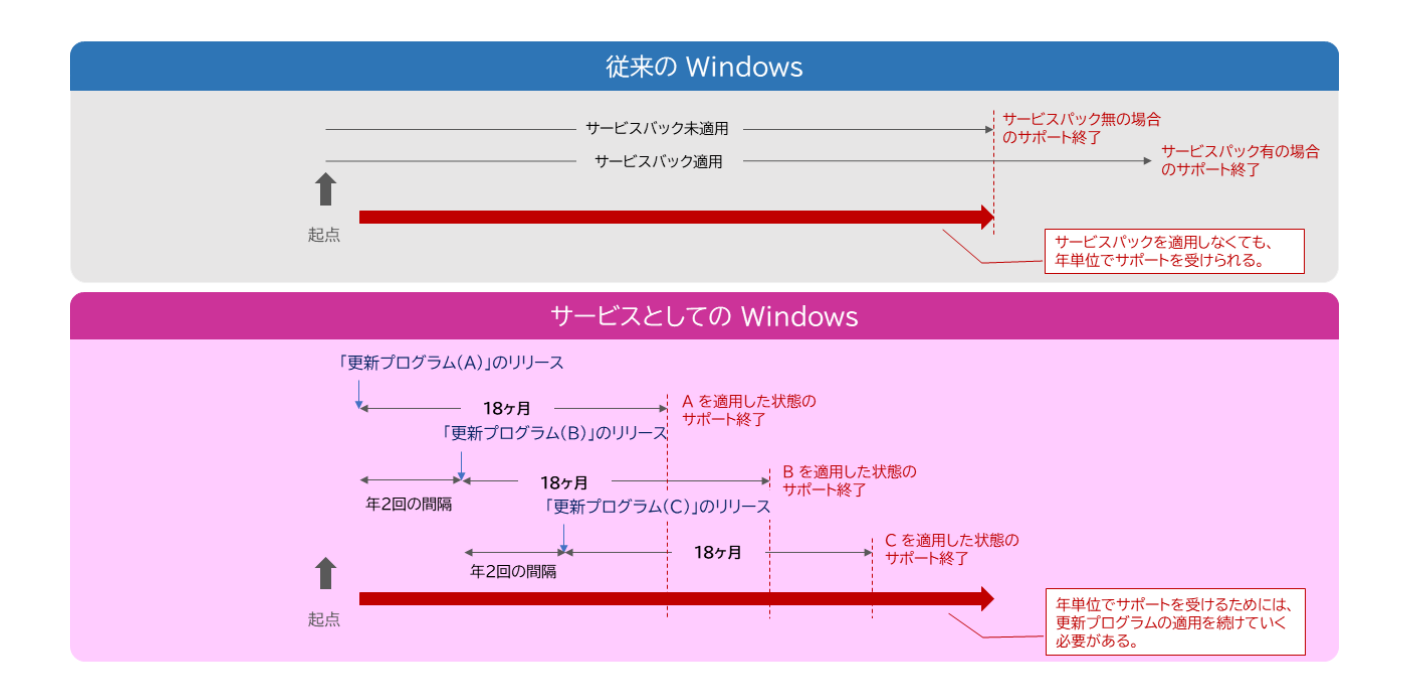

図 2.4: 従来の Windows と Windows 10 のライフサイクルの違い

上記に述べた「Windows 10 の年 2 回の機能更新、それぞれのサポートが 18 ヶ月間」という形態は「**Semi-Annual Channel(SAC)**」、日本語表記は「半期チャネル」と呼ばれています。Windows 10 では、組み込み機器など「機能更新 プログラム」の適用が難しい特殊な用途向けには数年間単位で現状の OS 状態が維持できる「**Long-Term Servicing** **Channel (LTSC)**」という形態も用意されておりますが、いくつか制約条件もあるため、GIGA スクール構想の PC では SAC を利用することを強く推奨します。

従って、Windows 10 を利用していく上では、年 2 回の頻度で機能更新プログラムを適用していく必要があります。

### 2.4 Windows 10 へ移行すると運用管理が変わる

2.3 項でも説明したように、Windows 10 には WaaS という概念があって、継続的なバージョンアップによって新し い機能やデザインが都度追加されていきます。これは従来の Windows 管理手法から、その方法が大きく変わることを 意味しています。

Microsoft GIGA スクールパッケージ対応 PC に搭載されている Windows 10 Pro Education では、「**Windows Update for Business**」というアップデート機能が備わっています。Active Directory や Azure Active Directory のグループポリシーや、Intune のポリシーに沿って、アップデートのタイミングなどをコントロールできるため、従 来の Windows に比べて計画的なアップデート作業全般を一元化することができます。これにより夜間ユーザーが利用 していないときに Windows OS のアップデートを行うことができるわけです。

GIGA スクール構想では、令和 2 年度から令和 5 年度までの 4 年間に渡りデバイスの調達が行われます。従って翌 年度同機種のデバイスが購入できるとは限りません。Windows 10 は年に 2 回バージョンアップがありますので、マス ターイメージ方式では半年ごとにすべての保有する機種のイメージを再作成する必要が出てきます。従ってマスターイ メージを使った運用方法では、年を追うごとに作業量が増えていくわけです。

- √ 各年度で同じ機種が購入できるとは限らない。
- √ Windows 10 のバージョンもアップデートされる

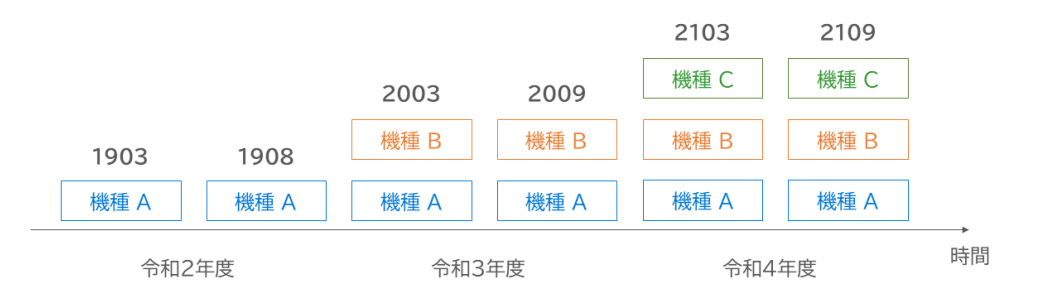

### 半年ごとにすべての保有機種のイメージを再作成する必要がある

図 2.5: マスターイメージ方式の課題

このため Windows 10 にあった運用方法であるモダンマネージメントが必要なのです。2.5 項では、マイクロソフト が提唱する Windows 10 のモダンマネージメントである「Provisioning Package」と「Autopilot」についての違いに ついて解説致します。

## 2.5 Provisioning Package と Autopilot

Windows PC を購入して、はじめて電源を入れたとき、図 2.6 のような画面が表示されて、1 画面づつマウスやキー ボードを使い設定していきます。「Provisioning Package」と「Autopilot」はどちらもほぼ同じようなことをやってい ます。言語やキーボードなどの初期設定から、Active Directory や Azure Active Directory にデバイスを参加させ、 そのデバイスを モバイルデバイス管理 (MDM) に登録します。

違いは何かというと「Provisioning Package」は、Windows 構成デザイナーというツールを使って図 2.6 で手作業 でやっている作業を自動化することができます。一方 AutoPilot はネットワーク越しに、組織のポリシーを設定して いきますので、インターネットに接続できるところまでは作業が済んでていることが前提となりますので BYOD 端末 の設定に向いているディプロイ方法です。

GIGA スクール構想のように学校自身が一括でデバイスを調達し、それを児童・生徒に配布する場合には、「Provisioning Package」を使ったディプロイの方が向いています。「Provisioning Package」使ったディプロイ方法に関して、 第**??**章で解説いたします。

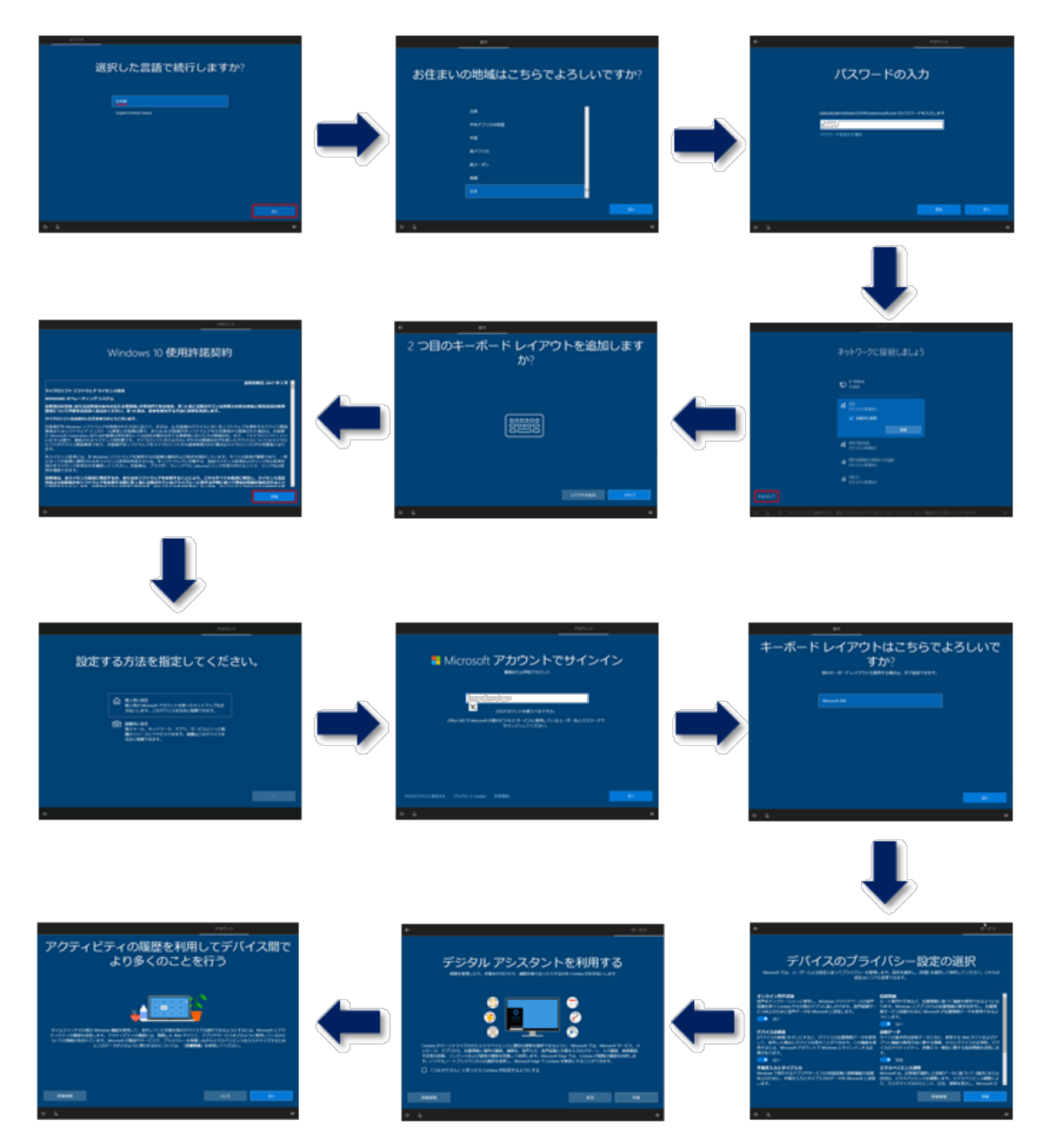

図 2.6: Windows 10 の初期設定のフロー

## 第 3 章

# Windows 端末の展開手順の概要

第 3 章では Windows デバイスのモダンディプロイ作業における作業手順の概要に関して解説していきます。図 3.1 は、Windows 端末展開手順を示したものです。以下に各作業の説明をします。

#### ライセンスの発注

教育機関は、Microsoft 365 GIGA PROMO と Office 365 A1 ライセンスの発注を行ってください。Microsoft 365 GIGA PROMO は、モバイルデバイス管理 (MDM) ですので、端末整備事業に該当しします。

#### Office 365 のアカウント管理、初期設定作業の発注

Windows モダンディディプロイを行うためには、Office 365 のアカウント管理、認証基盤である Azure Active Directory にアカウントの登録をするとともに、デバイス管理に必要な Office 365 の設定を行う必要がございま す。こちらはネットワーク整備事業に該当します。

### Office 365 の設定 その 1

Windows デバイスのモダンディプロイを行うための最低限の設定を行います。ここで行う作業は、

- 1. Office 365 A1 のテナントの取得
- 2. Office 365 のカスタムドメインの作成
- 3. Office 365 へのアカウントの登録

です。

Provisioing Package の作成

Windows 構成デザイナーを使って Provisionig Package を作成します。

#### Provisioing Package を使った端末のディプロイ

Provisioing Package を使って Windows 端末の初期設定を行います。

Intune for Education による端末管理

端末管理サービス (MDM) の Intune for Education を使用して Windows 端末を管理します。

#### Office 365 の設定 その 2

Office 365 を安全・安心してお使いいただくための、設定を行います。

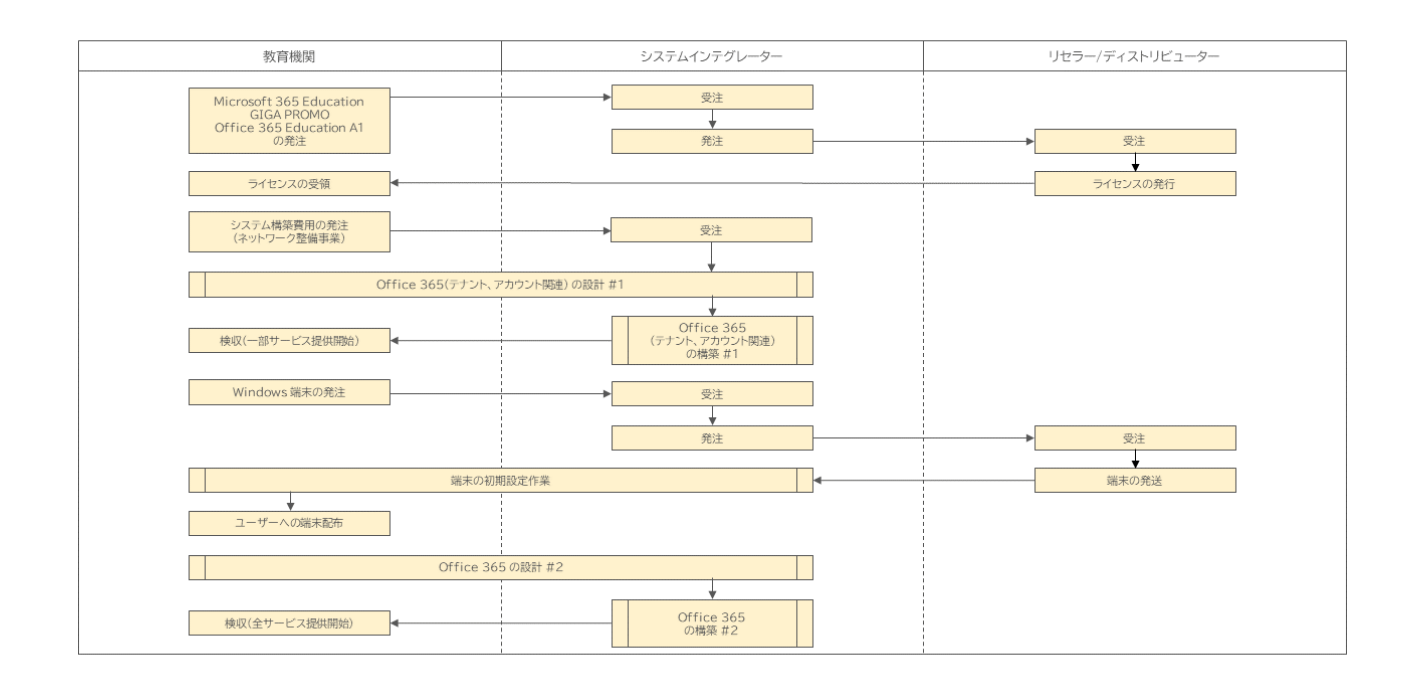

図 3.1: Windows 端末の展開手順

## 第 4 章

# Office 365 Education A1 の利用開始手続き

Windows 10 デバイスを Intune で管理するためには、Azure Active Directory へデバイスを登録する仕組みを事 前に作成しておく必要がございます。第 4 では、その準備のために教育機関向けに無償で提供されている Office 365 Education A1 を利用開始するための手続きに関して解説いたします。

## 4.1 Office 365 Educaiton A1 の利用開始手続きの流れ

Office 365 Education A1 の利用開始までの手続きを図 4.1 に示します。では順番に解説していきたいと思います。

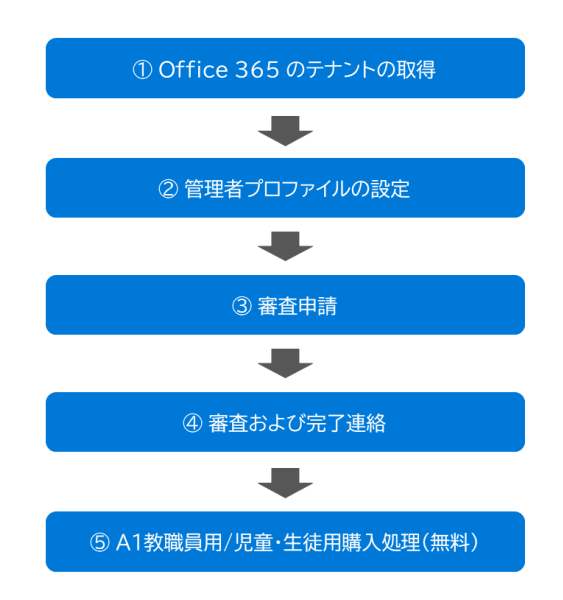

図 4.1: Office 365 Education A1 の手続きの流れ

## 4.2 Office 365 のテナントの取得

まずはじめに Office 365 のテナントを取得します。すでに Office 365 Education のテナントを所有している場合に は、本手続きは不要です。

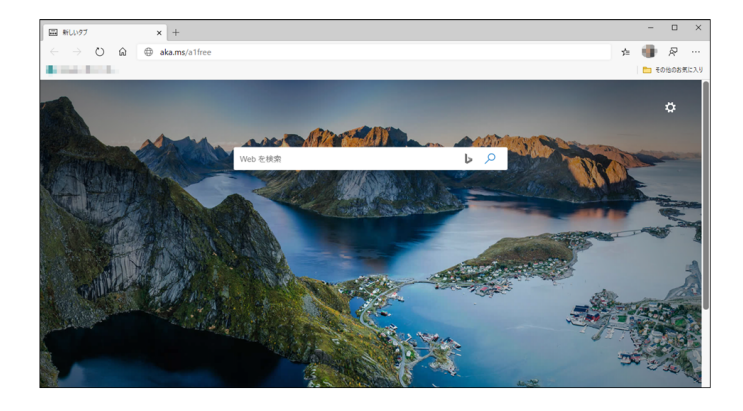

Web ブラウザから、https://aka.ms/a1free にアクセスします。

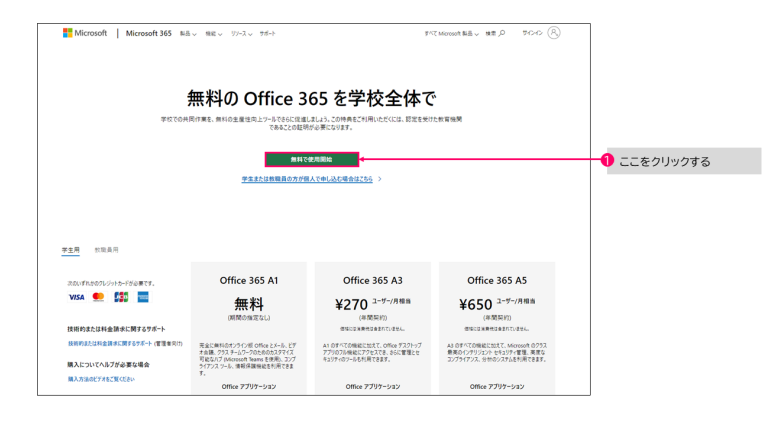

「**Office 365** を学校全体で」の画面が表示さ れたら、【無料で開始する】をクリックします。

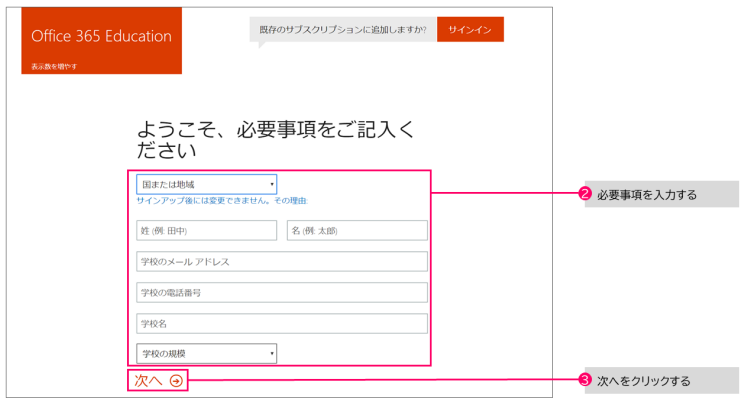

「ようこそ、必要事項をご記入ください」の画 面が表示されたら、国、氏名、学校のメールア ドレス、学校の電話番号、学校名、学校の規模 を入力し、【次へ】をクリックします。

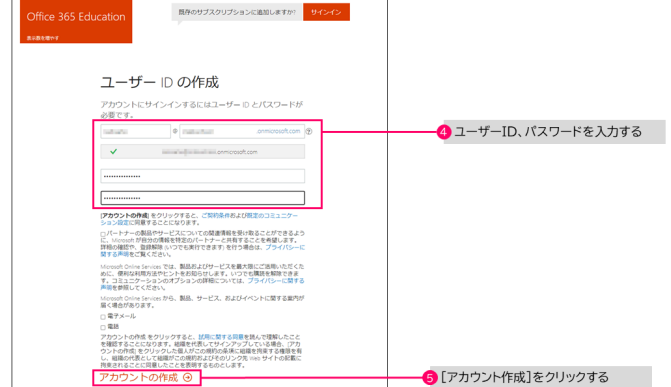

「ユーザー **ID** の作成」の画面が表示されたら、 ユーザー ID、パスワードを入力し、【アカウン トの作成】をクリックします。

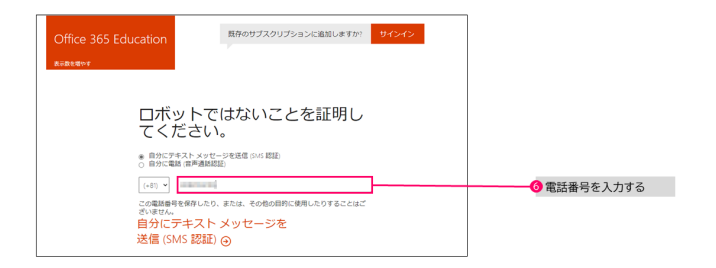

「ロボットでないことを証明してください」の画 面が表示されたら、テキストメッセージ (SMS) を受けて取れる携帯電話の電話番号を入力し、 【自分にテキストメッセージを送信 **(SMS** 認 証**)**】をクリックします。

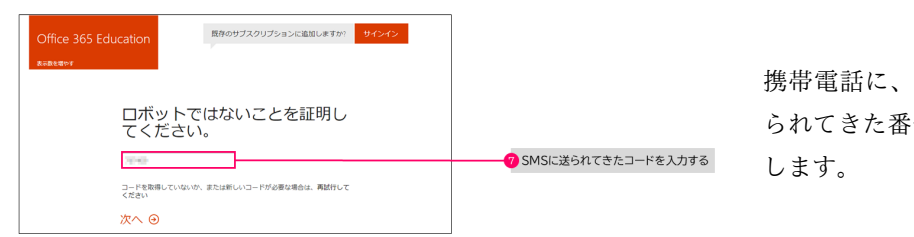

テキストメッセージ (SMS) が送 号を入力し、【次へ】をクリック

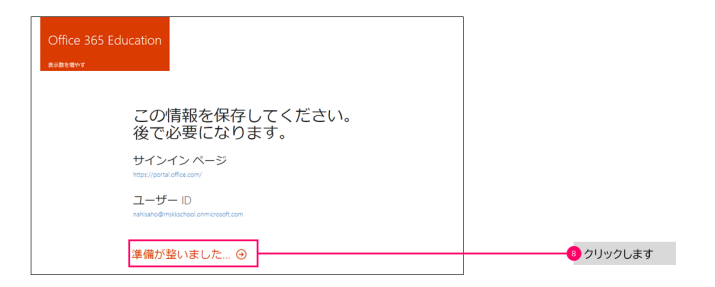

「この情報を保存してください。後で必要にな ります」の画面が表示されたら、【準備が整い ました】をクリックします。

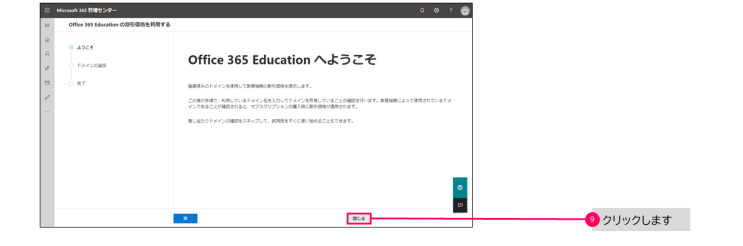

「**Office 365** へようこそ」の画面が表示され たら、【閉じる】をクリックします。

ここまでの作業で作業で、Office 365 Education A1 のテナントが作成されました。この状態では 6 ヶ月の試用版を利 用している状況ですので、Office 365 Education A1 を正式に利用するための手続きを続けて行います。

## 4.3 管理者プロファイルの設定

ここでは、Office 365 Education A1 の手続きに必要な管理者プロファイルの登録方法に関して解説いたします。

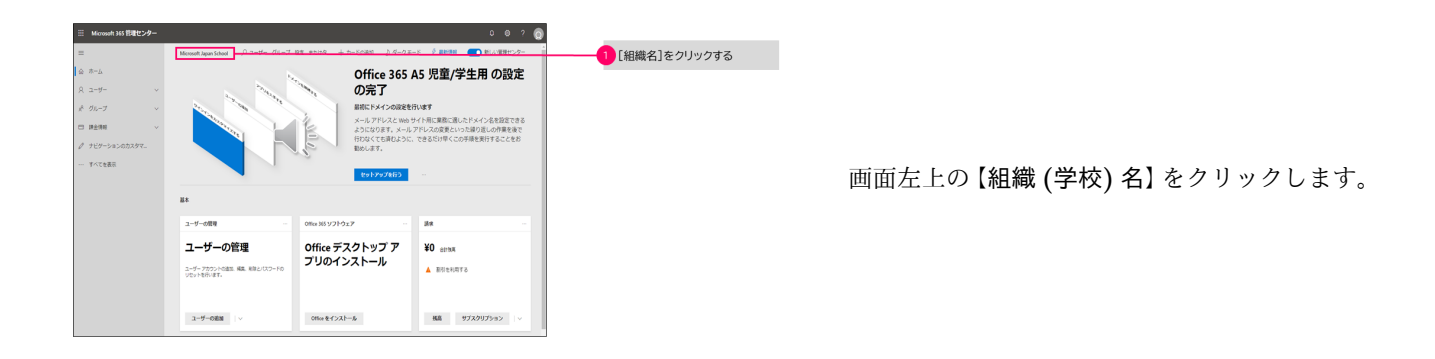

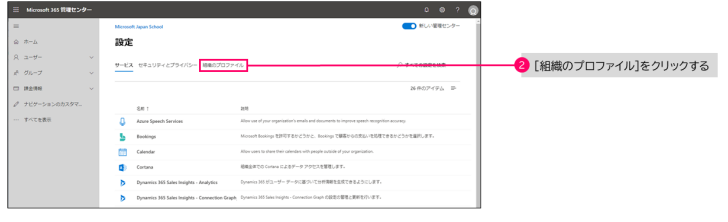

「設定」が表示されたら【組織のプロファイル】 をクリックします。

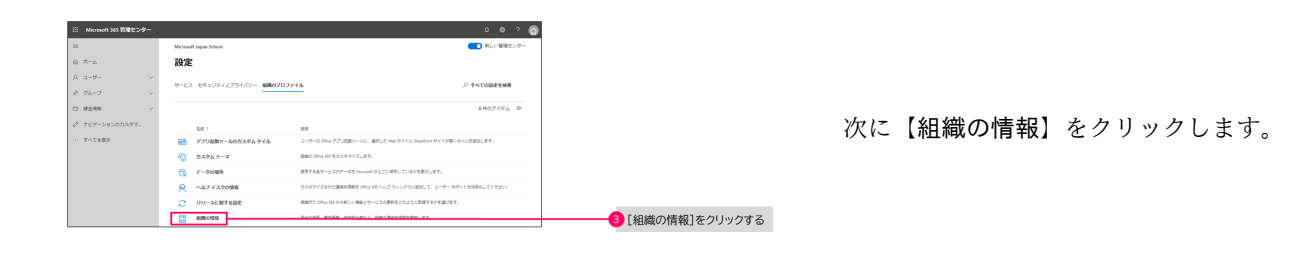

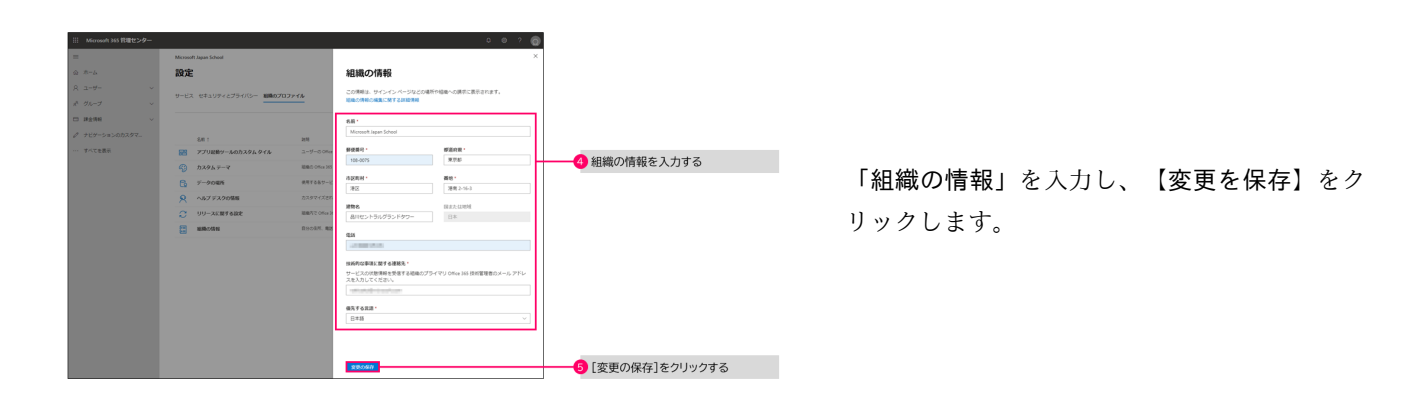

## 4.4 審査申請

Office 365 Education A1 を継続的に利用するには、教育機関としての審査が必要となります。また、追加でライセン スを取得したい場合にも、審査請求と同じ方法で追加申請することが可能です。ここではでは、審査申請の方法につい て解説いたします。

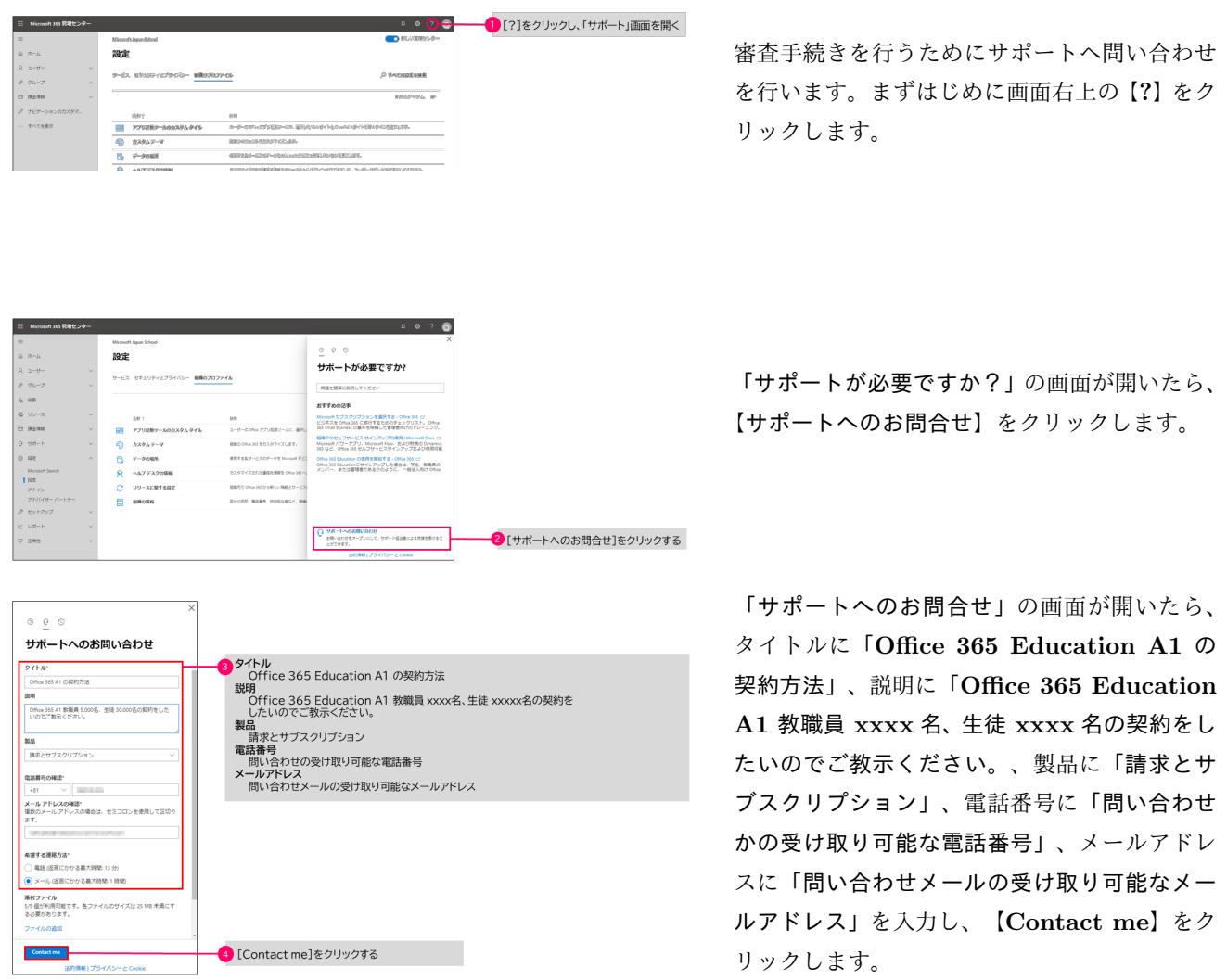

## 4.5 審査および完了連絡

審査は以下の手順で実施されます。

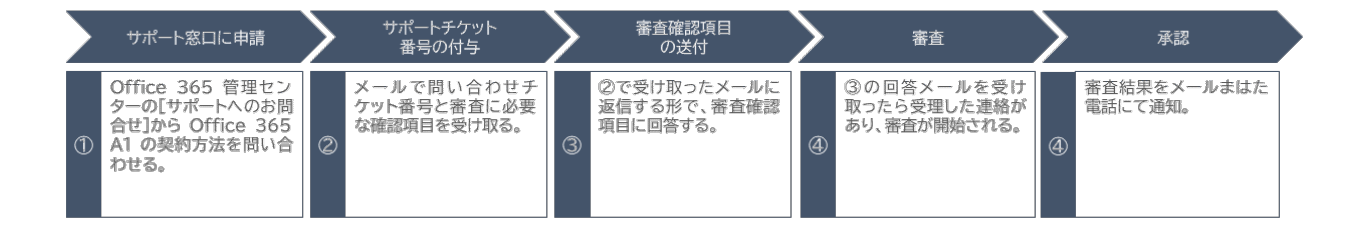

図 4.2: 審査の手順

審査確認項目 (下記はあくまで参考例です。審査確認項目は変更される可能性がございます。)

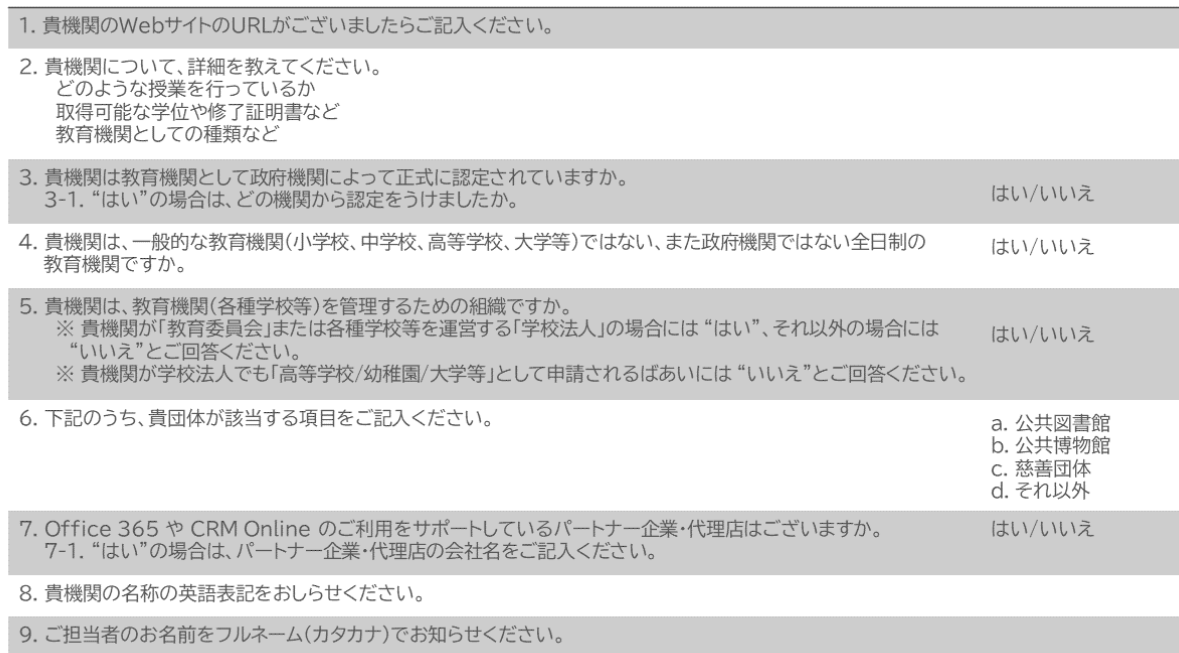

## 4.6 Office 365 Education A1 教員用、児童/生徒用ライセンスの購入

審査が完了したら、Office 365 Ecucation A 1が正式に利用できるようになります。追加でライセンスを購入したい場 合には、以下の手続きを行ってください。

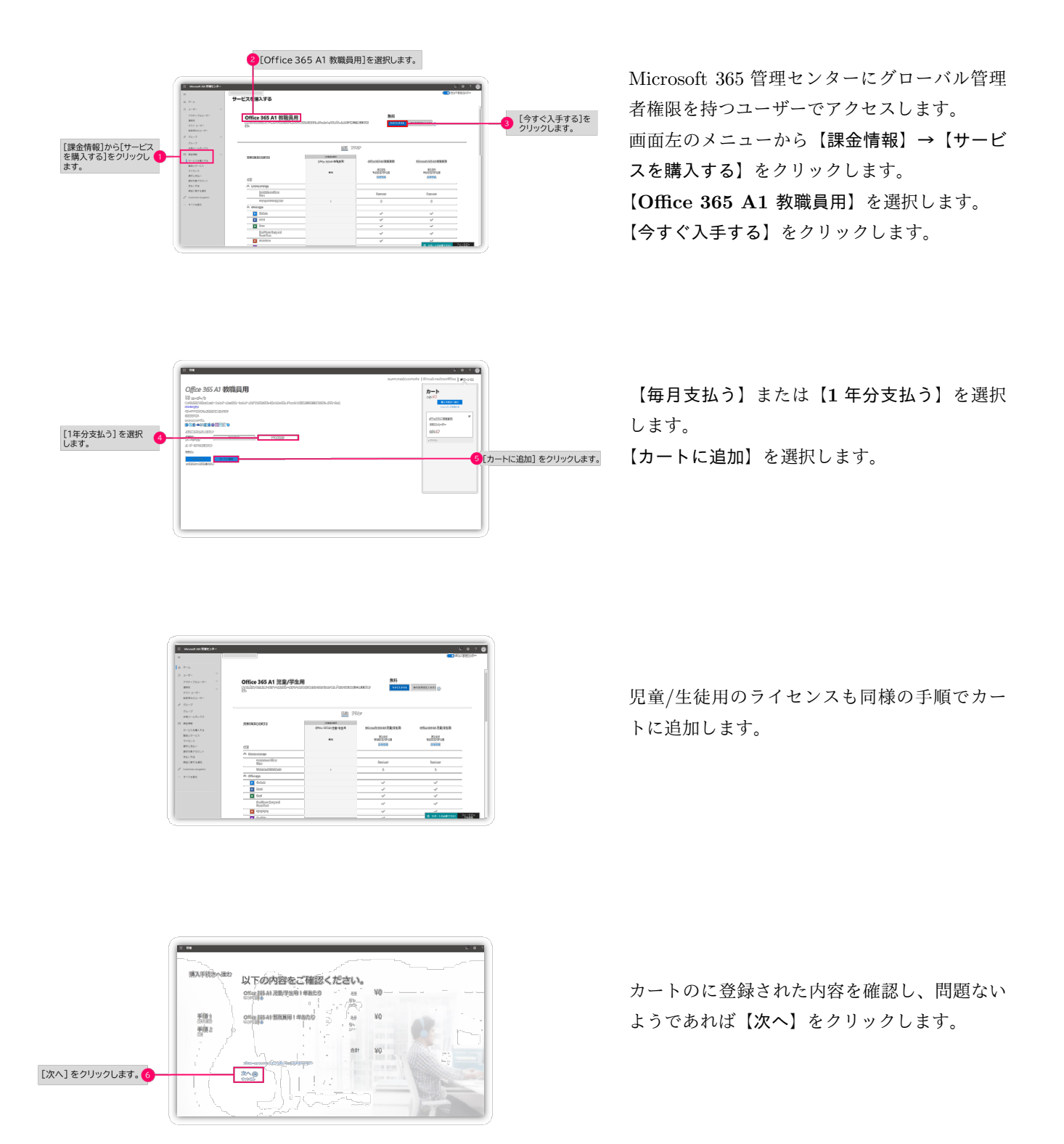

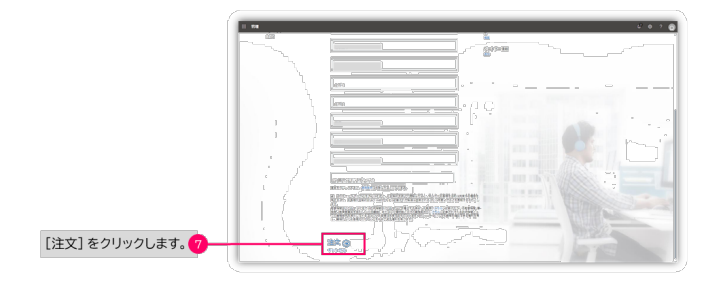

最後に【注文】をクリックします。

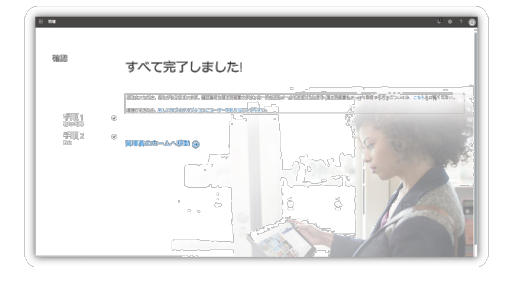

これで Office 365 Education A1 の購入手続き は完了です。

## 第 5 章

# Office 365 の設定

第 5 章では、Windows デバイスの展開に必要な Office 365 の設定に関して解説いたします。5.2 項では、教育機関 が所有するメールドメインの追加方法に関して解説し、5.3 項では、Office 365 へのユーザーアカウントの追加に関し て解説いたします。

## 5.1 Microsoft 365 管理センターにアクセスする

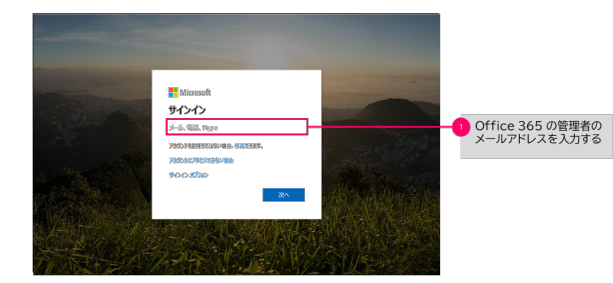

1. Web ブラウザから、<https://portal. office.com/> にアクセスします。サインイ ンの画面が表示されたら、Office 365 の管理者 のメールアドレスとパスワードでログインし ます。

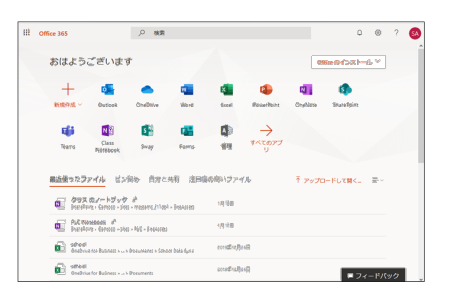

2. ログインが完了すると Microsoft 365 の管 理画面が表示されます。

## 5.2 メールドメインの追加

- ここをクリックする  $\overline{\mathbb{B}}$ Cifica 265 アプリ  $\sqrt{\frac{2}{\pi}}$ **Va-dadier**  $\frac{1}{2}$  $\begin{tabular}{|c|c|c|c|} \hline \multicolumn{1}{|c|}{ \multicolumn{1}{c|}{ \multicolumn{1}{c|}{ \multicolumn{1}{c|}{ \multicolumn{1}{c|}{ \multicolumn{1}{c|}{ \multicolumn{1}{c|}{ \multicolumn{1}{c|}{ \multicolumn{1}{c|}{ \multicolumn{1}{c|}{ \multicolumn{1}{c|}{ \multicolumn{1}{c|}{ \multicolumn{1}{c|}{ \multicolumn{1}{c|}{ \multicolumn{1}{c|}{ \multicolumn{1}{c|}{ \multicolumn{1}{c|}{ \multicolumn{1}{c|}{ \multicolumn{1}{c|}{ \multicolumn{1}{c|}{$  $\bullet$ **Q** the **Ka** but **Q** delive **IF** đ.  $\frac{d\Phi}{dt}$  $\rightarrow$ **St.** Insurance **EB** fam da<br>Maria [管理]をクリックする 3 æ.  $-20$ id ya  $F422$ **Have**  $\sqrt{\frac{1}{2} \log \phi}$ **Statistical**  $63224$ .<br>Heliotechnik
- 3. 画面右上のメニューアイコンをクリックし てください。
- 4. 【管理】をクリックしてください。

- 29-9モド 9 mmm movement<br>Microsoft 365 A5 教職員用 の<br>設定の完了 コ タバイス<br><sup>8</sup> グループ<br><sup>3</sup> 課金開催<br><sup>タ</sup> セットア:<br><sup>タ</sup> ナビゲー!<br>- モベエキ! 4 [セットアップを行う]を
- 5. 【セットアップを行う】をクリックしてくだ さい。

サインインとメールのカスタマイズ <br>※注したPAインは、メールアドレスカー型となり、0)<br>※表示なSSSX-リモズなするのにAURのステ、 **US FM-CHERRLAR** 5 ドメイン名を入力する **ARGUSTER** 6 [次へ]をクリックする **XAO** Brucee

6. 「サインインとメールのカスタマイズ」の 画面が表示されたら、所有しているメールドメ インを入力し、【次へ】をクリックしてくださ だい。

ドメインを所有していることを証明する ドメインを所有していることを証明する 2056040 conscientia ーの<br>- 第200~6 (第20)<br>- 佐田原田氏、金田原大学氏は「 - 「小田屋内小田原に神宮に一月26—4370<br>- 佐田原氏、藤田三十70月28年まに分号するでご注意で活用。<br>- 伊しく物 124-4-00 **H HELG-HERRYS**<br>LURUS-HERRYSZGOV<br>QUOLO-LURU<br>Q DOLO-LURUS-CEEN  $\mathfrak{m}$  XO  $\boxed{\text{excess}}$ m. 確認 © [am/casmia] 7 [終了して後で続ける]をクリックする 7. ドメインを所有していることを証明する】 の画面が表示されます。ドメインの所有権の 証明する方法としては (1) ICANN WHOS <https://lookup.icann.org/> に登録して いるメールアドレスに確認コードを送り、その 確認コードで証明する方法と (2) DNS に TXT レコードを追加し証明する方法の2種類があり ます。どちらかの方法でドメインの所有権を証 明しましたら、【終了して後を続ける】をクリッ クしてください。

## 5.3 ユーザー登録

Windows デバイスを Intune for Education で管理するためには、Windows デバイスを利用するユーザーをあらか じめ Office 365 に登録しておく必要があります。Office 365 にユーザーを登録する方法としては、Microsoft 365 管理 センターから GUI(Graphical User Interface) で 1 人 1 人登録する方法がありますが、ここでは CSV ファイルを使 用して一括登録する方法を解説します。

#### 5.3.1 Azure Active Direcoty のユーザーの属性情報

Office 365 のアカウント管理を行っている Azure Active Directory には、ログイン ID(メールアドレス)[必須]、表 示名 [必須]、姓、名以外にもユーザーに紐づく様々な属性情報を持つことができます。

Office 365 の特徴のひとつにユーザーの属性情報を使用してあるグループに動的にユーザーを追加、削除する「動 的グループ」というものがあります。この動的グループを使って、Teams へのユーザーの追加・削除や Intune で管理 するデバイスの設定をグループごとに設定することができますので、グループへのユーザ―の追加と削除に必要な管理 費用を大幅に削減することが可能です。動的グループを利用することで、年次更新で児童・生徒の学年を変更するだけ で、Windows デバイスで使用するアプリケーションを変更したり、教員が学校を移動した際に、移動先の学校が所有 する Sharepoint 上のファイルサーバーに自動的にアクセスできるようにするなどのことが実現できるようになります。 動的グループを利用することで、グループの管理に係る管理コストを大幅に削減できますので、動的グループを利用 できるように Azure Active Directory にユーザーの属性情報を登録することを強くお勧めします。

#### 5.3.2 GIGA スクールで定義するユーザーの属性情報

では GIGA スクール構想では、ユーザーにどのような属性情報を持たせればよいのでしょうか。表 5.1 は一例にな ります。各教育機関毎にどのような属性値をユーザーに持たせればよいのか検討してください。

| Azure AD の属性名          | 表示名の名前  | GIGA スクールでの属性値 | 備考                         |
|------------------------|---------|----------------|----------------------------|
| userPrincipalName (必須) | ユーザー名   | ユーザー名          | Office 365 にログインするためのユーザー名 |
| DisplayName (必須)       | 名前      | 名前             | Office 365 のサービス内で表示されるもの  |
| givenName              | 名       | 名              |                            |
| surName                | 姓       | 姓              |                            |
| userType               | ユーザータイプ | 在学中:Member     |                            |
|                        |         | 卒業・離職: Other   |                            |
| jobTitle               | 役職      | 児童・生徒:studnet  |                            |
|                        |         | 職員:staff       |                            |
|                        |         | 教員:teacher     |                            |
| department             | 部署      | 学校名            |                            |
| officeLocation         | 会社      | 学年             |                            |
| businessPhone          | 電話番号    | クラス名           |                            |
| streetAddress          | 番地      | 担当科目           | 教員の場合のみ入力                  |
| city                   | 市区町村    | 教育委員会名         |                            |
| state                  | 都道府県    | 都道府県           |                            |
| country                | 国       | 国              |                            |
|                        |         |                |                            |

表 5.1: GIGA スクール構想における Azure AD の属性値

#### 5.3.3 ユーザー一括登録用の CSV ファイルの準備

Office 365 のユーザーを CSV 形式のファイルで登録するためには、まず初めに CSV 形式\*1のファイルのサンプル を入手する必要があります。

CSV 形式のサンプルファイルは以下の URL よりダウンロードすることができます。

https://www.microsoft.com/download/details.aspx?id=45485 CSV 形式のファイルをダウンロードできたら、Excel でこのファイルを開きます。

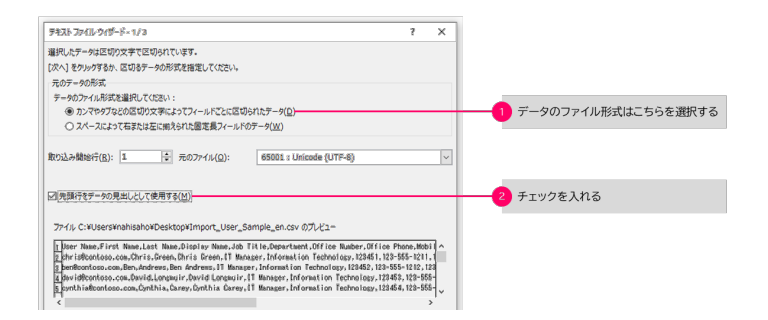

「テキストファイルウィザード **1/3**」の画面が 開いたら、データのファイル形式は【カンマや タブなどの区切り文字によってフィールドごと に区切られたデータ **(D)**】 を選択し、【先頭 行をデータの見出しとして使用する **(M)**】に チェックを入れた後、【次へ **(N)**】ボタンをク リックしてください。

デキストファイル ウィザード・2/3 フィールドの区切り文字を指定してください。[データのプレビュー] ポックスには区切り位置が表示されます。 区切り文字  $\Box$ 97(T) □ 連続した区切り文字は 1 文字として扱う(B) <mark>◆</mark> カンマ(C)チェックを入れる 文字列の引用符(Q):  $\Box$   $X \rightarrow X(S)$  $\Box$  その他(0): テータのプレビュー(P)

「テキストファイルウィザード **2/3**」の画面が 開いたら、区切り文字は【カンマ **(C)**】にチェッ クをいれ、【次へ **(N)**】ボタンをクリックして ください。

「テキストファイルウィザード **3/3**」の画面が 開いたら、列のデータ形式はすべて【**G/**標準】 を選択し、完了したら【完了 **(F)**】をクリック してくださだい。

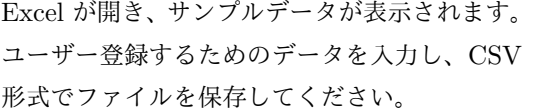

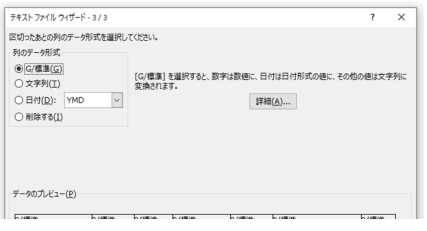

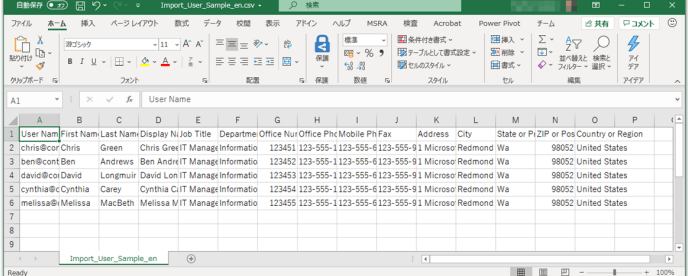

## 5.3.4 CSV 形式のファイルによるユーザーの一括登録

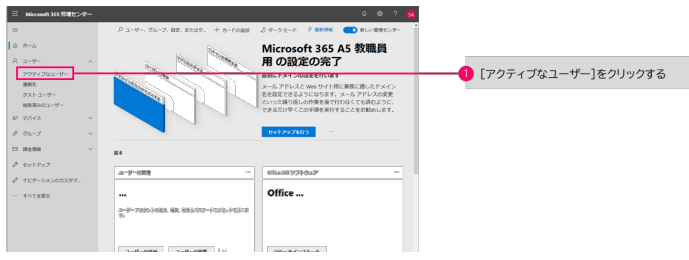

Microsft 365 管理センターから【ユーザー】→ 【アクティブなユーザー】をクリックします。

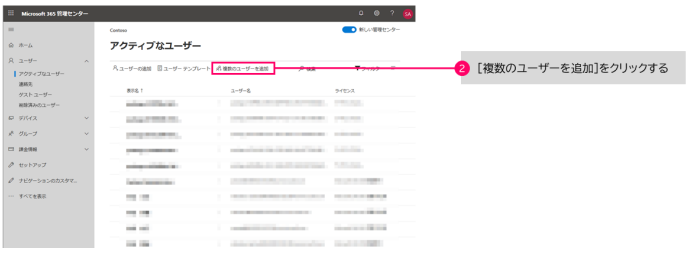

【複数のユーザーを追加】をクリックします。

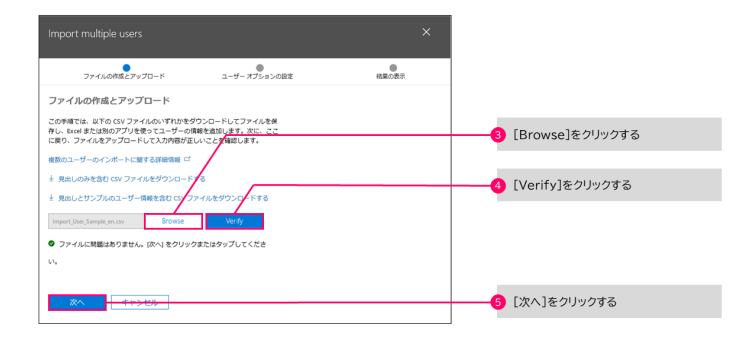

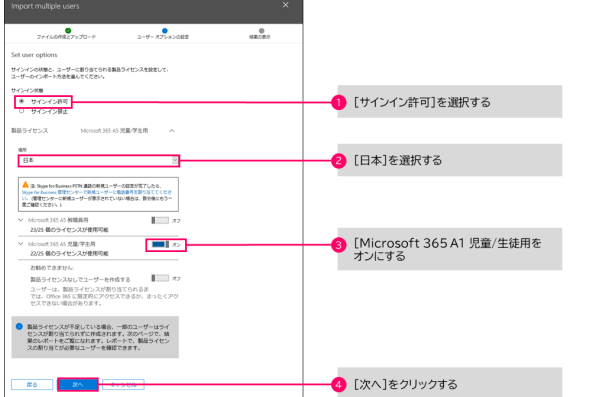

【**Brows**】をクリックします。ファイルを選 択する画面が表示されたら、アップロードする ファイルを選んでください。

ファイルがアップロードできたら【**Verify**】を クリックし、アップロードしたファイルの整合 性をチェックします。

アップロードしたファイルの整合性のチェッ クが完了したら、【次へ】をクリックしてくだ さい。

サインイン状態は【サインイン許可】を選択し ます。

場所は【日本】を選択します。

ユーザーにあったライセンスを【オン】にして ください。

すべての設定が完了したら【次へ】をクリック してください。

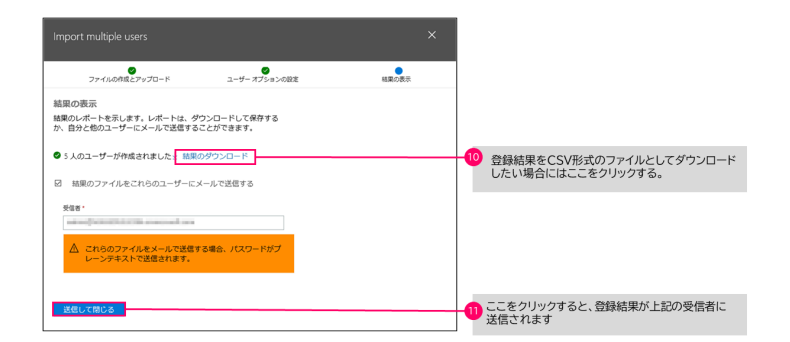

ユーザー登録が完了すると「結果の表示」の画面 が表示されます。登録結果を CSV 形式のファ イルでダウンロードしたい場合には、【結果の ダウンロード】をクリックしてください。 【送信して閉じる】をクリックすると、登録結果 が上記の受信者に送信されます。

## 第 6 章

# Windows デバイスのキッティング

第 6 章では、マイクロソフト GIGA スクールパッケージで推奨する OOBE(Out of Box)\*1の手法に関して解説いた します。

マイクロソフト GIGA スクールパッケージでは、第 2 章で解説したように、Provisioning Pakcage と Intune for Education を使って、Windows デバイスの初期設定と運用を行います。6.2 項では Provisioning Package に関して、 6.4 項では Inture for Education に関して解説いたします。

## 6.1 Windwos 10 の展開方法の決め手は運用

Windows 10 の導入・展開を行うことは、継続的に進化し続ける IT インフラ環境 (WaaS モデル) へ移行すること を意味します。また GIGA スクール構想では、1 人 1 台端末の配布以外にもクラウドサービス利用に関しても述べら れています。 教員端末は Windows を利用しているケースは多いですが、児童・学生が自宅で利用する学習端末は Windows 以外のものになる可能性もあります。 したがって GIGA スクール構想に対応するインフラはマルチデバイ ス利用を前提とし、学内のみならず自宅や外出先からも安全に様々なサービスを利用できる環境を用意する必要があり ます。

図 6.1 は、従来型のインフラストラクチャーと GIGA スクール対応のインフラストラクチャーの比較をしていま す。これまでは児童・生徒が利用するコンピュータ環境は全て学内にありました。そのためユーザー管理を Active Directory で行いオンプレミスの様々なリソース (ファイルサーバーやプリンタなど) へのアクセスを一元管理してき ました。Windows デバイスの OOBE もマスターイメージを作成し、それをコピーする方法を取っていたと思います。 また、Windows のアップデートは Widnows Server Upate Services (WSUS) を使っていたと思います。

GIGA スクールで導入する Windows OS は、Windows 10 Pro Education で 2.4 項で解説した通り、従来型の運用 方法ではコストが上がってしまいます。またクラウドサービスの利用を前提とし、Windows 10 以外のデバイスの利 用も考量しなければいけません。そのため、認証・管理基盤は Active Directory から Azure Active Directory にな り、Windows デバイスの OOBE は Provisioning Package と Intune for Education になります。また OS のアッ プデート制御も WSUS から Windows Update for Business に変わるわけです。

<sup>\*1</sup>Out-Of-Box Experience とは"ユーザが箱から PC を取り出して使えるまでにする作業という意味"です。

|            | 従来型のインフラ                                                                                      | GIGAスクール対応インフラ                                                                                                    |
|------------|-----------------------------------------------------------------------------------------------|----------------------------------------------------------------------------------------------------|
| お客様の環境     | 学内イントラネット環境<br>ര<br>Active<br><b>WSUS</b><br>Directory<br><b>SHE</b><br>÷<br><b>Windows10</b> | クラウド環境<br>Office 365<br>その他のクラウ<br>Azure<br>Microsoft<br><b>Active Directory</b><br>Intune<br>$\boldsymbol{\omega}$<br>自宅<br>外出先<br>学内<br>Android<br>iOS |
| 認証・管理基盤    | Active Directory                                                                              | <b>Azure Active Directory</b><br><b>Microsoft Intune</b>                                                                                                 |
| 展開方法       | Windows 10 ADK and MDT<br>(Microsoft Deployment Toolkit)                                      | <b>Provisioning Package</b><br><b>Microsoft Intune</b>                                                                                                   |
| OSアップデート制御 | Windows Server Update Services<br>(WSUS)                                                      | <b>Windows Update for Business</b>                                                                                                    |

図 6.1: 従来型のインフラストラクチャと GIGA スクール対応のインフラストラクチャの違い

#### 6.2.2 Provisining Package でできること

Provisioning Package の作成には、Set up School PCs を使用します。 以下に Set up School PCs で Provisioning Package を作成する際に設定できる項目について解説します。

## 6.2 Provisioning Package を利用した OOBE (Out of Box experience)

#### 6.2.1 Provisioning Package とは

従来のディスクイメージによるクローニング展開は、PC 購入時にプリインストールされている OS や各種アプリ ケーションを全て消去し、新規に OS や各種アプリケーションをインストールし直して作成したディスクイメージをも とに、複数の PC にクローニング展開を行う方法です。

一方、「Provisioning Package」 は、プリインストールされている OS やアプリケーションを利用し、その上で必要 な設定だけを加えることで業務用 PC として利用可能にする手法です。Provisioning Package という ppkg ファイル が保存された USB メモリーを初回起動時の PC に挿入するだけで、ホスト名やアカウント作成をはじめとする初期設 定が実施できます。

Wi-Fi ネットワークの追加

Wi-Fi に接続するための SSID、パスワードを設定することができます。Wi-Fi の認証方式は、Open, WEP, WPA2-Personal です。非公開のネットワーク\*2にも対応しています。

PC の名前

<sup>\*2</sup>ステルス機能が有効なワイヤレスネットワーク

PC の名前は、指定した名前 (5 文字以内)-各デバイスのシリアル番号が設定されます。各学校毎に 5 桁の ID を 設定すると運用が楽になります。

#### OS のバージョン

Set up School PCs では以下の OS バージョンの設定が行えます。プレインストールされている OS のバージョ ンを確認し適切なバージョンを選択してください。

- *•* Windows 10 バージョン 1703
- *•* Windows 10 バージョン 1709
- *•* Windows 10 バージョン 1803
- *•* Windows 10 バージョン 1809
- *•* Windows 10 バージョン 1903 以降
- *•* Windows 10 バージョン 1703 (S モード)
- *•* Windows 10 バージョン 1709 (S モード)
- *•* Windows 10 バージョン 1803 (S モード)
- *•* Windows 10 バージョン 1809 (S モード)
- *•* Windows 10 バージョン 1903 以降 (S モード)

#### PC の設定

ローカルストレージの利用を許可する、しないなどの設定が行えます。

- *•* ローカルストレージの利用 (許可/不許可)
- *•* 共有 PC の設定 (設定する/しない)
- *•* 優先する Active Directory (構成する/構成しない)
- *•* デバイスの製造元によるプレインストール済みアプリ (削除する/削除しない)

PC のタイムゾーンの設定

PC のタイムゾーンを設定します。

#### プロダクトキーの変更

GIGA スクール対応 PC は、Windows 10 Pro Education がインストールされておりますので、プロダクトキー を変更して、Windows のエディションをアップグレードする必要はございません。Microsoft 365 A3 もしくは A5 をお持ちのユーザーで、Windows 10 Pro Education から Windows 10 Education にアップグレードした いお客様は、プロダクトキーを入力してしてください。

#### テストアプリのセットアップ

Windows 10 でオンラインテストを行うための設定ができます。テスト中に他のコンピューターやインター ネット リソースを使用できない、セキュリティ保護されたブラウザーを児童・生徒が使うことが重要です。 Windows 10 のテストアプリを使用すると、テストを受けるのに適した次のような環境を作成することができ ます。

- *•* テスト アプリでは、テストのみが表示されます。
- *•* テスト アプリでは、クリップボードの内容が消去されます。
- *•* 学生は、他の Web サイトを開けません。
- *•* 学生は、他のアプリを開いたりアクセスしたりすることはできません。
- *•* 学生は、教師または IT 管理者によって有効にされていない限り、画面の共有、印刷、記録はできません。
- *•* 学生は、設定の変更、画面の拡大、通知の表示、更新プログラムの取得、オートフィル機能の使用はできま せん。
- *•* Cortana はオフになっています。

テストアリプのセットアップでは

- *•* キーボードの入力候補を (許可する/許可しない)
- *•* 教師がオンラインテストを監視することを (許可する/許可しない)
- *•* テストの URL を指定します。空白の場合には生徒が後から手入力できます。

の設定が行えます。

### アプリの追加

Office 365 ProPlus と Microsoft Store にあるアプリケーションのインストールが行えます。ここでアプリケー ションを追加してしまうとそのアプリケーションは、Intune では管理できなくなりますので、ここでは何もイ ンストールしません。

#### 生徒の PC の個人用設定を行う

ディストップの背景とロック画面の背景の画像を設定できます。

### 6.2.3 Set up Scool PCs をインストールする

Set up School PCs はマイクロソフトストアからインストールすることができます。

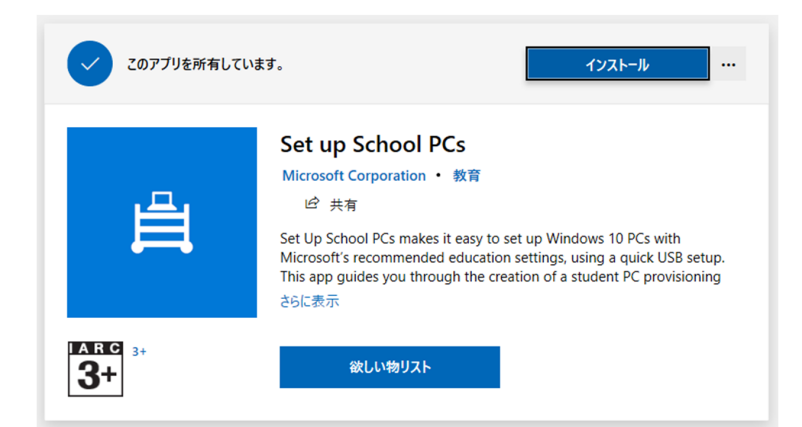

Microsoft Store にアクセスして、検索バー で Set up School PCs と入力します。Set up School PCs の画面が表示されましたら【イン ストール】ボタンをクリックしてください。

## 6.3 Provisioning Package の作成

6.3 項では、Set up School PCs を使用して Provisioning Package を作成する方法について解説いたします。

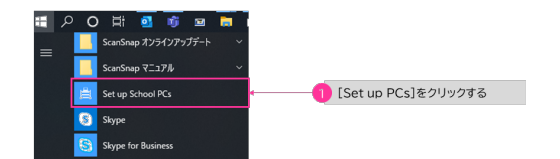

Windows のスタートボタンをクリックし、 【**Setup up School PCs**】 をクリックして ください。

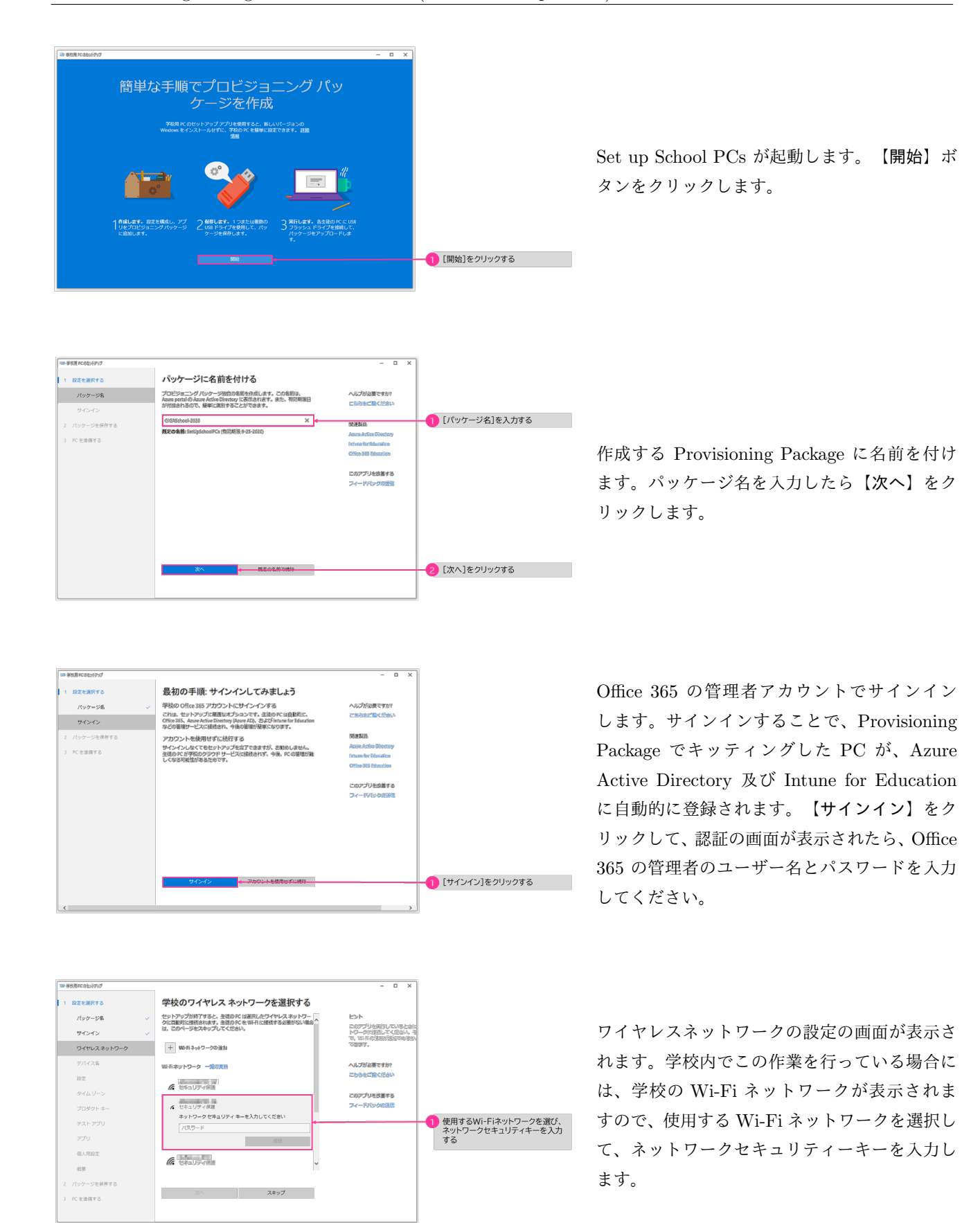

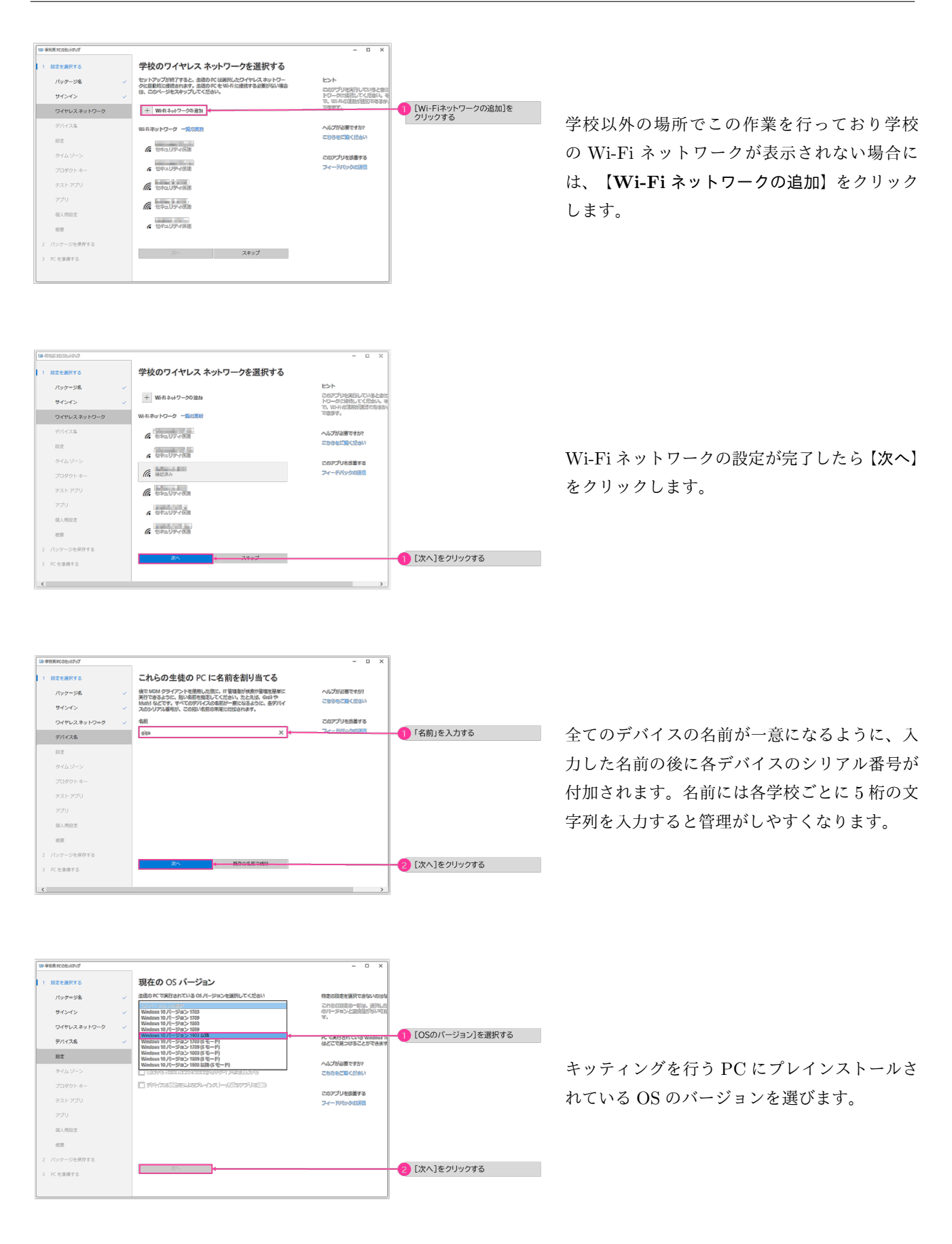

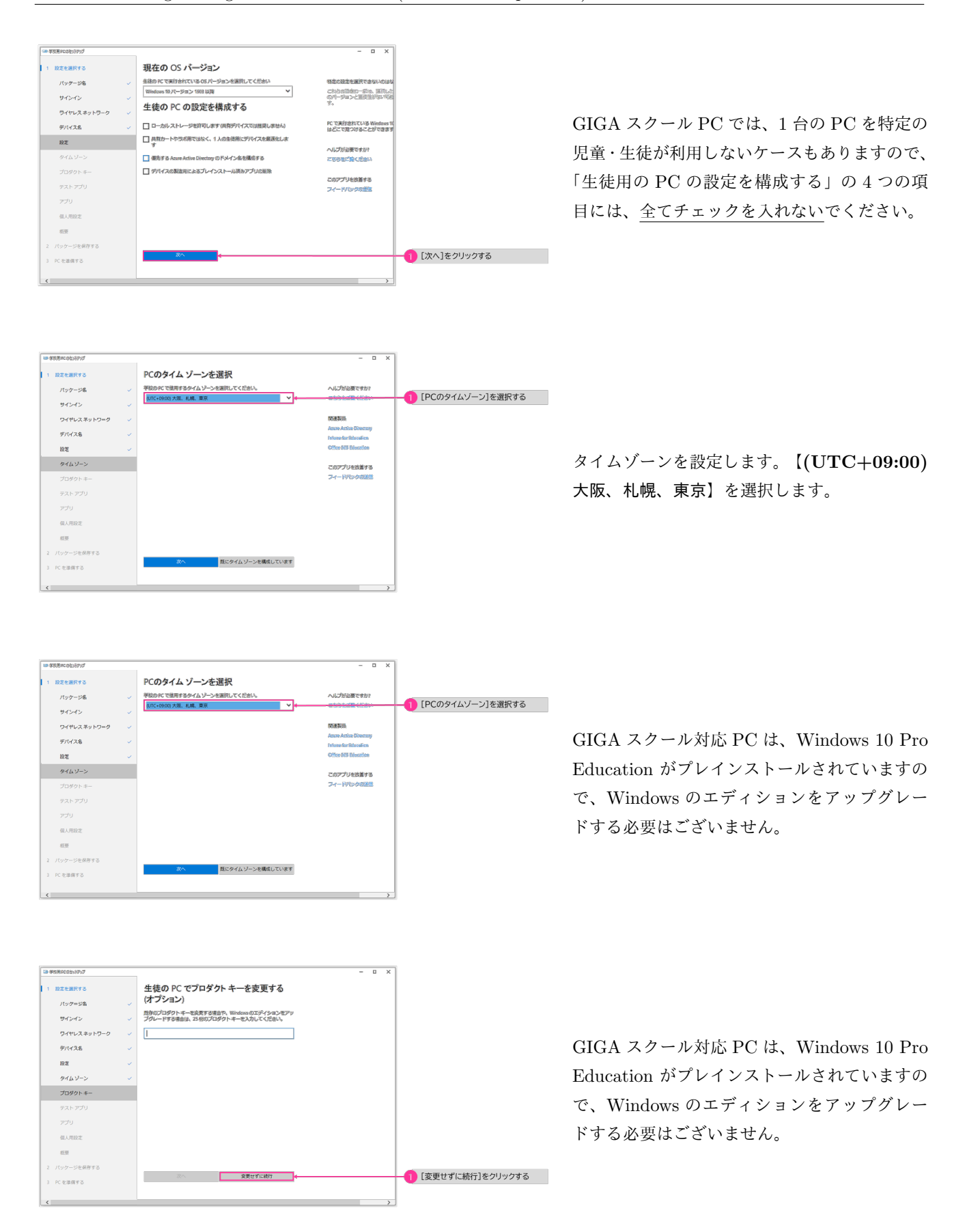

Windows 10 にはオンラインテストを受けるた めの機能があります。 Windows 10 のテスト アプリ*a*を使用すると、テストを受けるのに適 した次のような環境が作成されます。

- *•* テスト アプリでは、テストのみが表示さ れます。
- *•* テスト アプリでは、クリップボードの内 容が消去されます。
- *•* 学生は、他の Web サイトを開けません。
- *•* 学生は、他のアプリを開いたりアクセス したりすることはできません。
- *•* 学生は、教師または IT 管理者によって 有効にされていない限り、画面の共有、 印刷、記録はできません。
- *•* 学生は、設定の変更、画面の拡大、通知 の表示、更新プログラムの取得、オート フィル機能の使用はできません。
- *•* Cortana はオフになっています。

Windows のサインイン画面に【テスト】ボタ ンを付けることができます。

*<sup>a</sup>*https://docs.microsoft.com/ja-jp/ education/windows/take-tests-in-windows-10

アプリケーションの追加は Intune for Education で行いますので、ここでは【アプリを使用 せずに続行】をクリックします。

ディスクトップとロック画面の背景を設定でき ます。

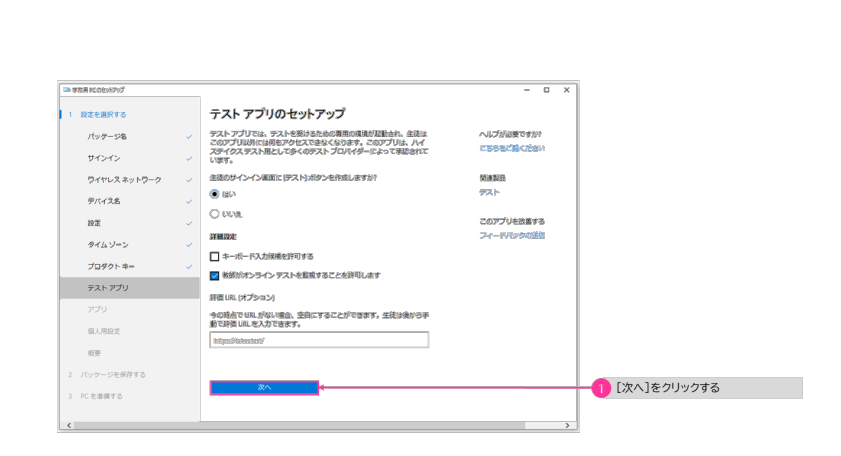

 $\overline{a}$ 

アプリを改善する

ルプが必要ですか?

 $\overline{a}$ 

1 [アプリを使用せずに続行]を

● [次へ]をクリックする

**DERMIRES**  $H_{\rm N} / H_{\rm m}$  and

サインイン

ワイヤレスネット **デバイス名**  $10\%$ 

> $g_{\mathcal{A}\left( k\right) }$ -<br>プロダクト ホ-

 $\pm 2.6$  with

 $p\bar{p}q$ 

 $_{\rm BH}$ 

.<br>Kezata

**Campanical BEAURES** 

 $15.99 - 0.8$ 

**Wallen** ワイヤレス ネットワーク デバイス名  $ax$ タイムゾーン -<br>プロダクトキー テストアプリ  $770$  $\begin{array}{c} \text{4.4}\ \text{4.4}\ \text{$  $_{\rm BH}$ 。<br>ポッケージを得なす。

**PCを準備する** 

パッケージを保存する

アプリの追加

 $\begin{tabular}{|c|c|} \hline \textbf{H} \textbf{0} & \textbf{0} & \textbf{0} & \textbf{0} \\ \hline \textbf{Off} & \textbf{0} & \textbf{0} & \textbf{0} & \textbf{0} \\ \hline \textbf{0} & \textbf{0} & \textbf{0} & \textbf{0} & \textbf{0} \\ \hline \end{tabular}$ 

 $\Box$ 

 $\Box$  $\overline{\mathbf{v}}$ 

П

マイクロソフトのアプリ

 $\label{thm:main} \begin{minipage}[t]{0.03\textwidth} \begin{minipage}[t]{0.03\textwidth} \begin{itemize} \begin{itemize} \begin{itemize} \begin{itemize} \end{itemize} \end{itemize} \end{itemize} \end{minipage}[t]{0.03\textwidth} \begin{minipage}[t]{0.03\textwidth} \begin{itemize} \end{itemize} \end{minipage}[t]{0.03\textwidth} \begin{minipage}[t]{0.03\textwidth} \begin{itemize} \end{itemize} \end{minipage}[t]{0.03\textwidth} \begin{minipage}[t]{0.03\textwidth} \begin{itemize} \end{item$ 

en eritarika

**アプリを使用せずに続行** 

Microsoft Store の在庫からアプリを追加する

生徒の PC の個人用設定を行う

ssoft Store からアプリを追加するには、学校の管理

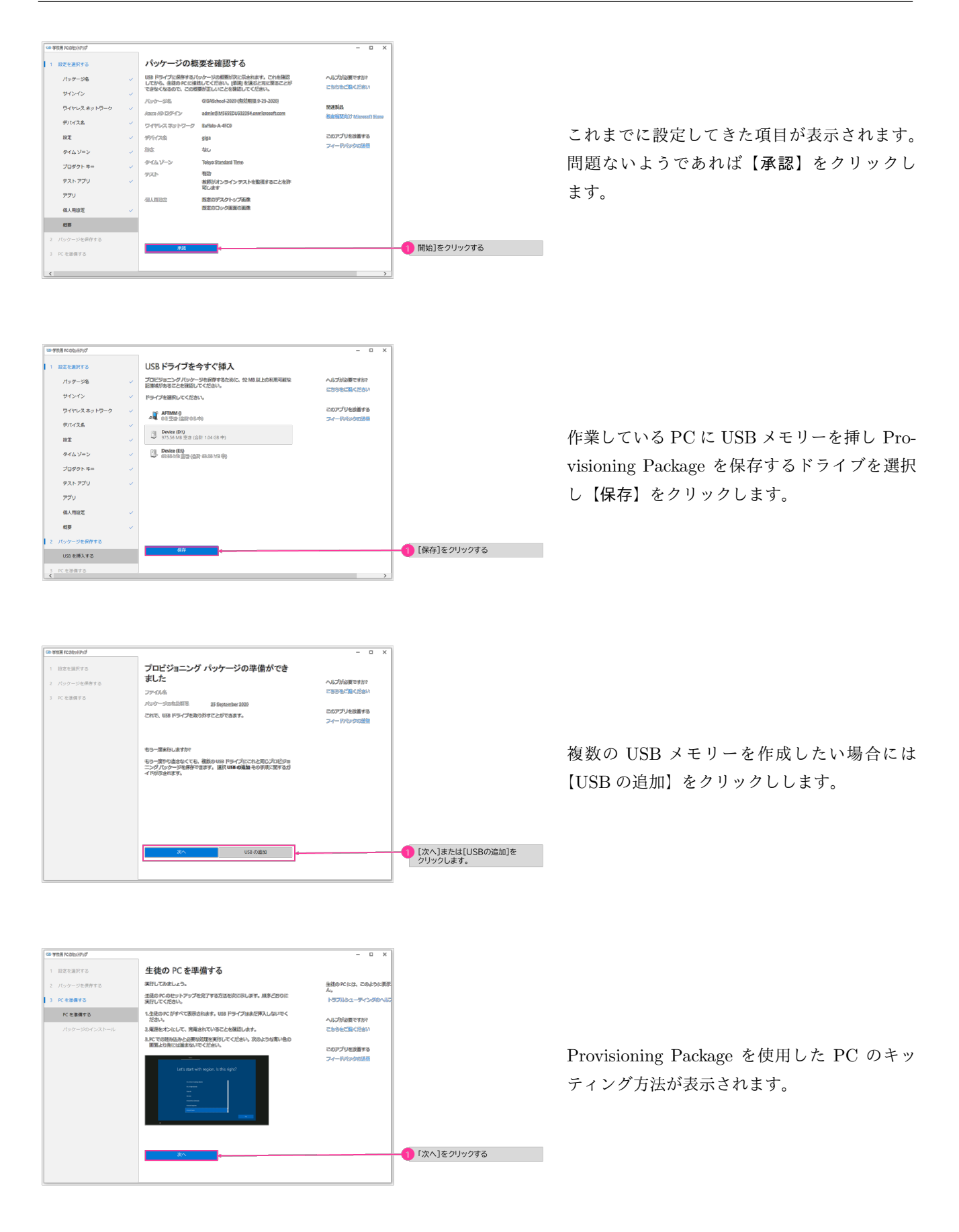

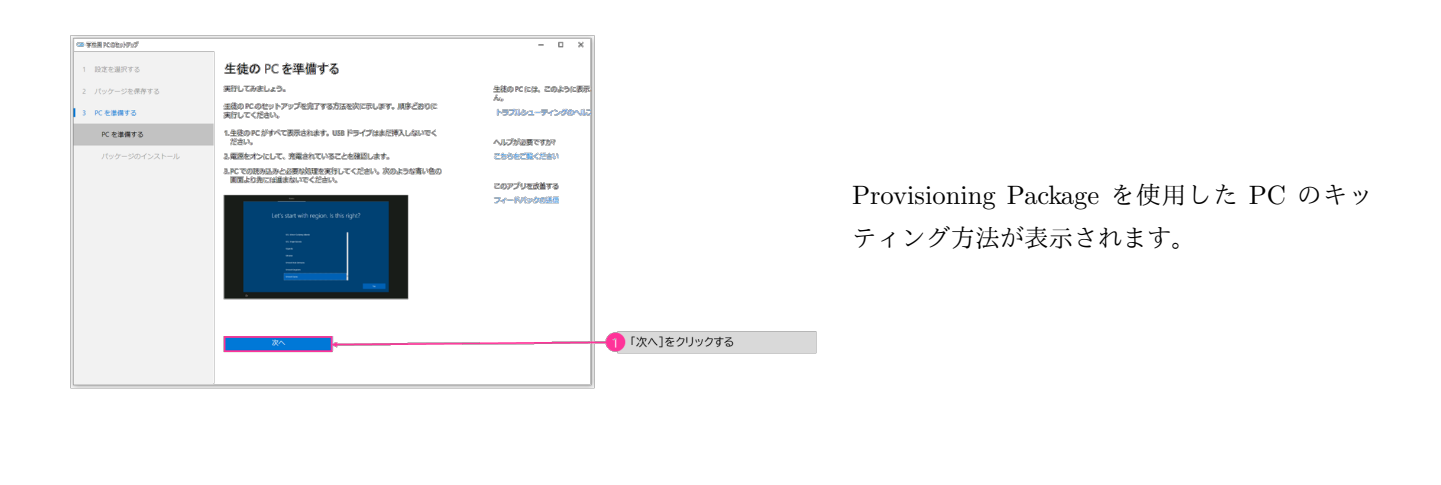

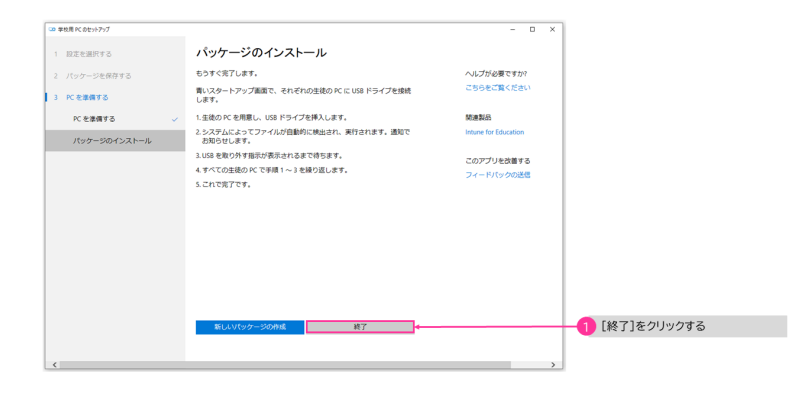

これで、プロビジョニングパッケージの作成は 完了です。

## 6.4 Intune for Education

Intune for Education は、教育機関が自分たちの Windows 10 デバイスや iPad などを効率的に管理するためのク ラウドサービスです。Inture for Education は教育機関がデバイスを管理しやすいようにカスタマイズされています。 どのような規模の学校であっても Windows 10 デバイスの初期設定を簡単に行うことができ、継続的な管理ができる ようになっています。

システム管理者は、アプリケーションを端末に展開したり、デバイスやユーザーごとに設定をカスタマイズすること ができます。

Intune for Education の「高速構成」では、教育機関で最も利用される設定のみが表示され、推奨設定も提供されて おります。

### 6.4.1 Intune for Education で設定できること

Intune for Education ではアプリケーションの展開以外に以下のことを設定することができます。

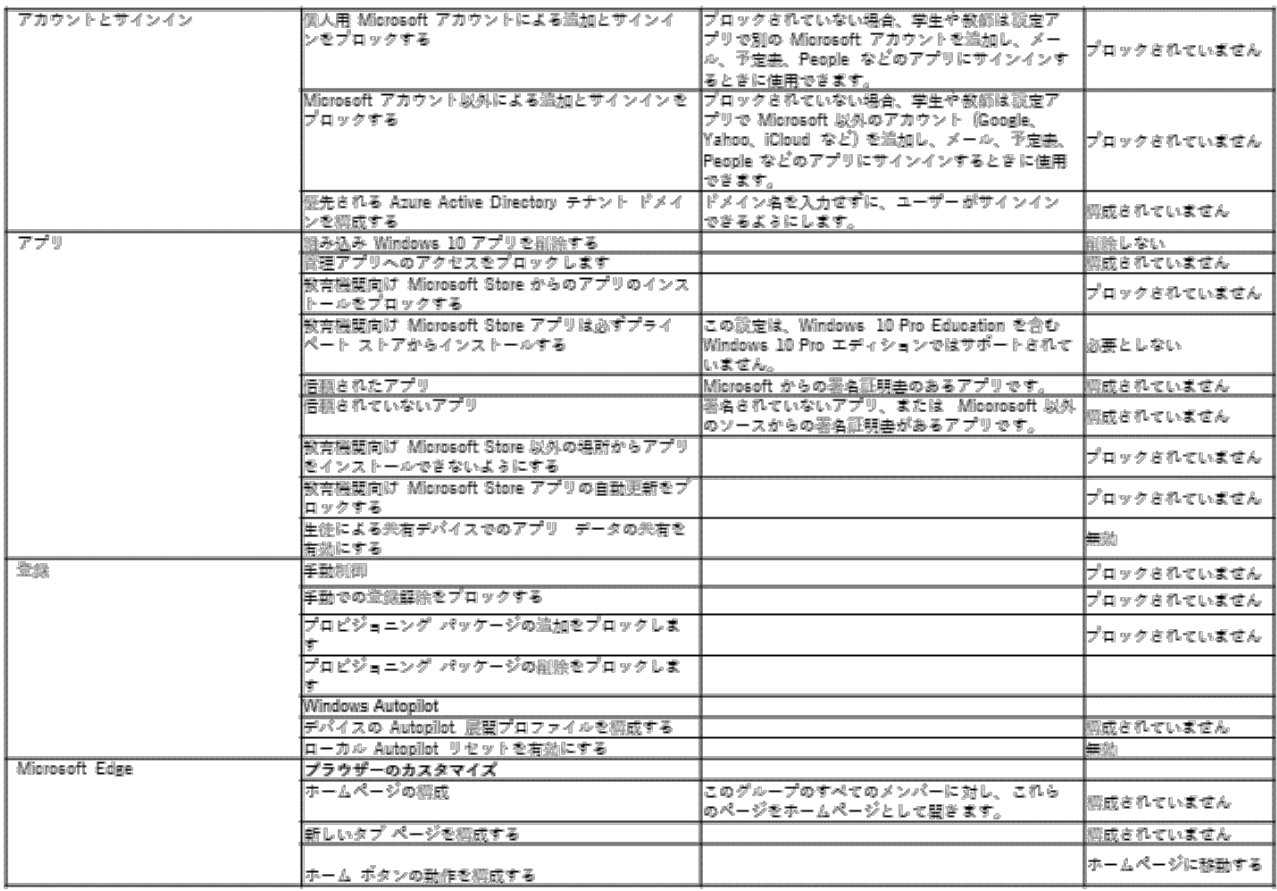

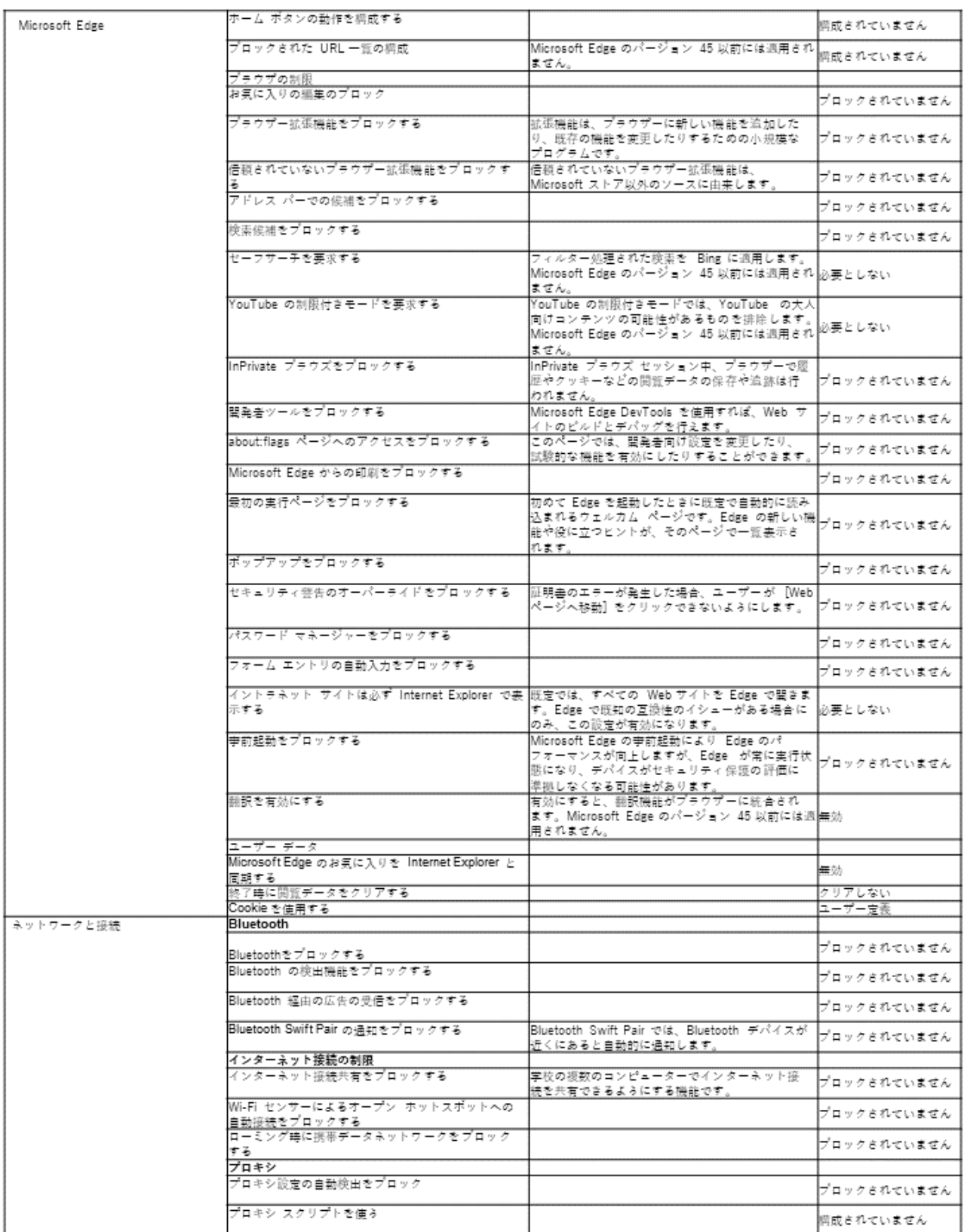

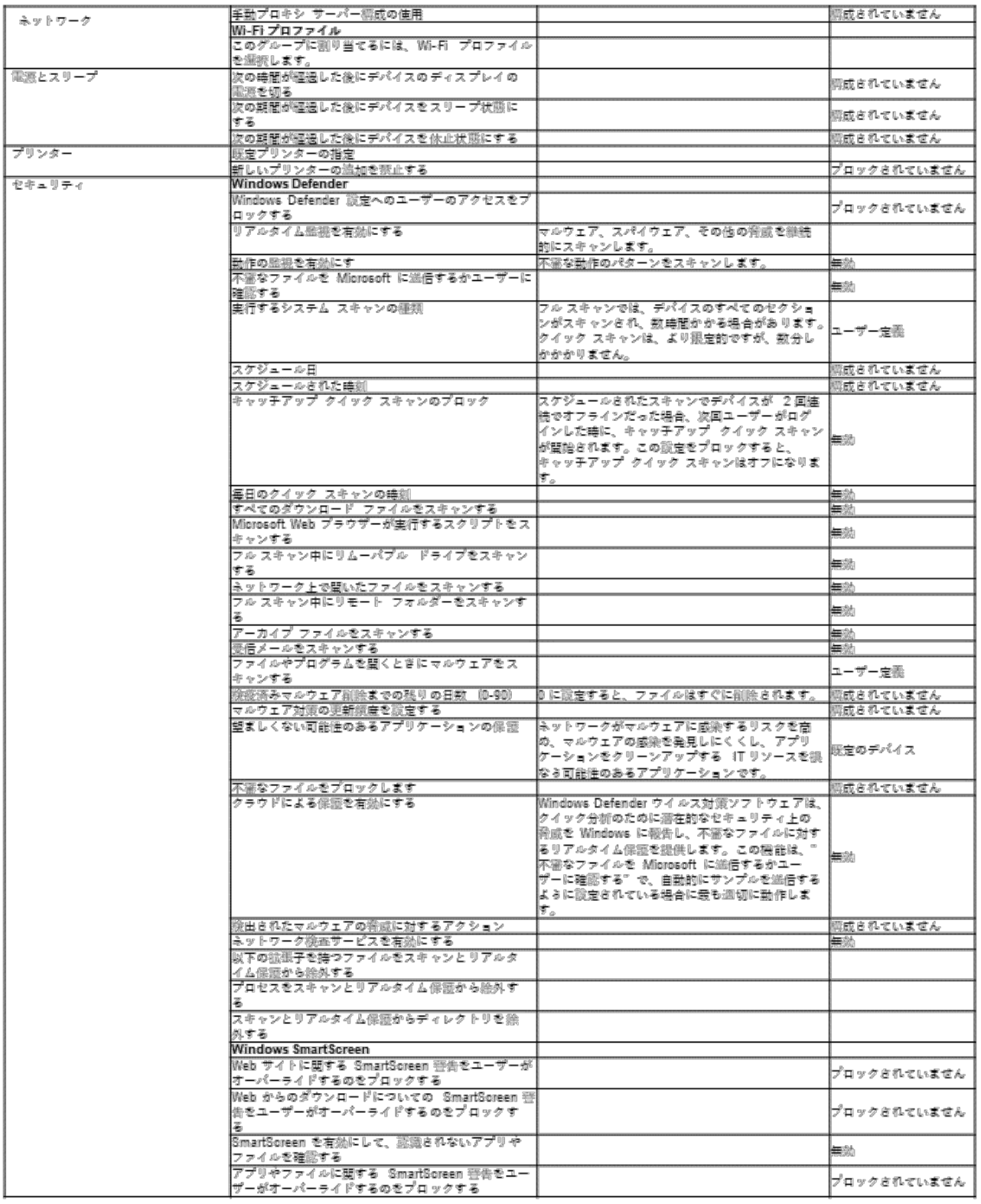

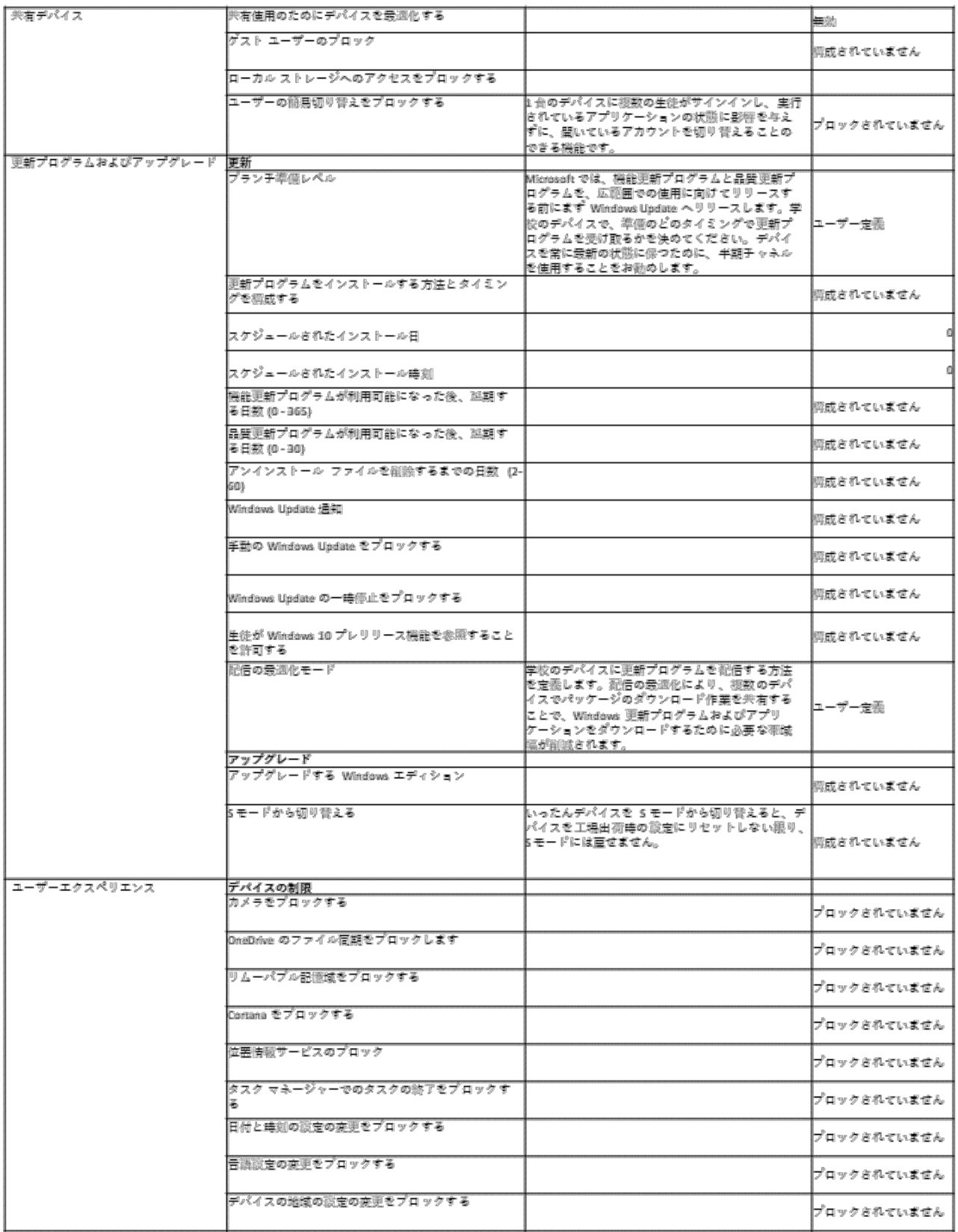

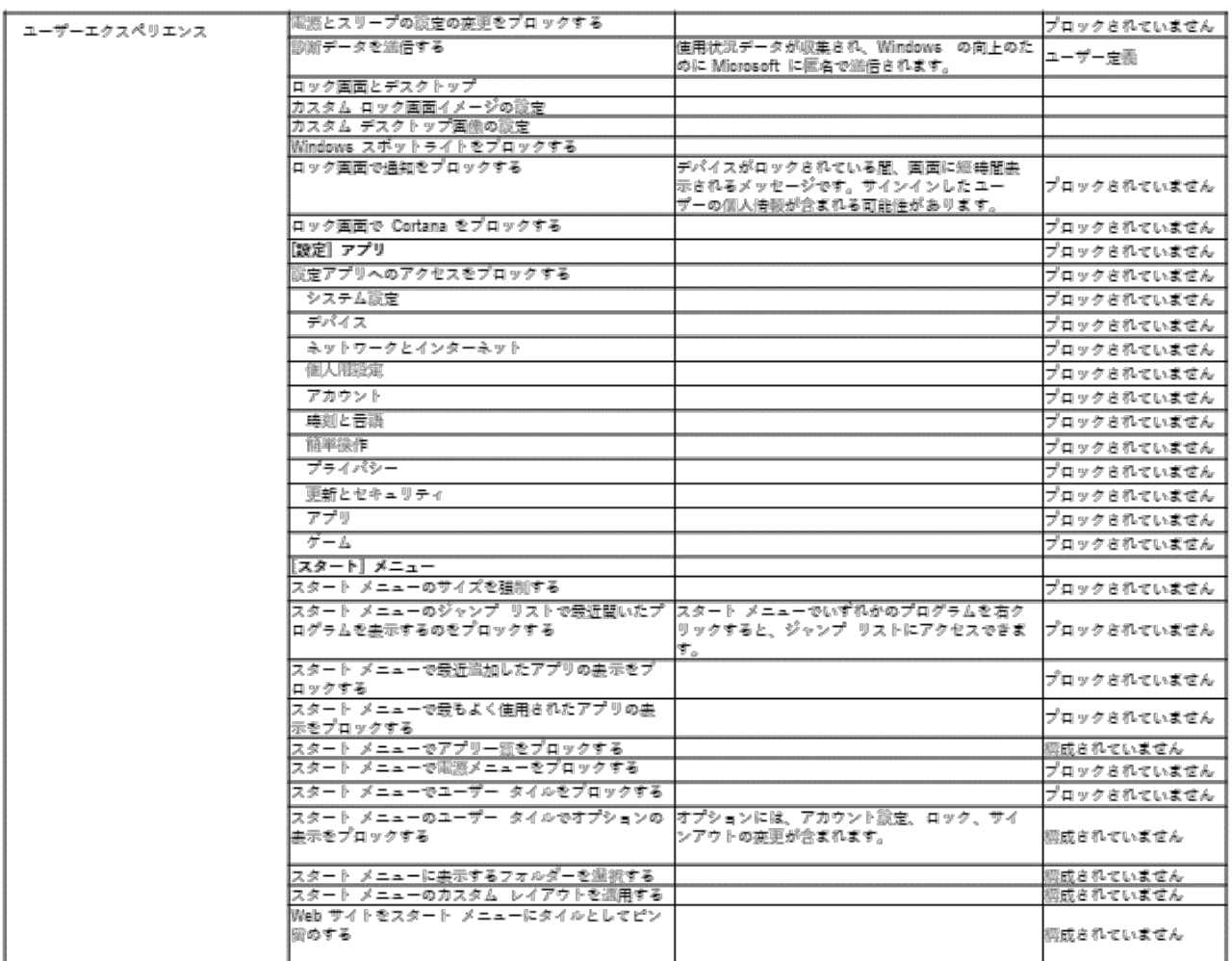

### 6.4.2 Inturn for Education で利用できるグループ

Intune for Education は、人、デバイス、またはそれぞれのグループに対して設定を行うことができます。例えば、 先生と児童・生徒に分けてグループを作成すれば、先生と児童・生徒で異なるアプリケーションの配信したり、設定 を行うことができます。グループの作成に関しては、Azure Active Directory の属性情報を基に自動的にグループに ユーザーを追加する動的グループを利用することをおススメします。

### 6.4.3 「高速構成」による Intune for Education の設定

ここでは、「高速構成」を使用して、Intune for Education の設定を行いたいと思います。

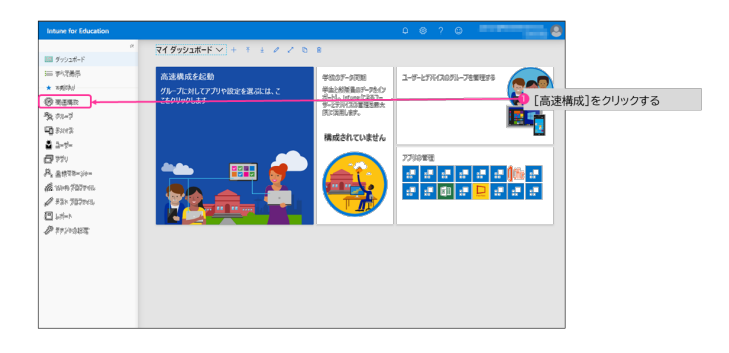

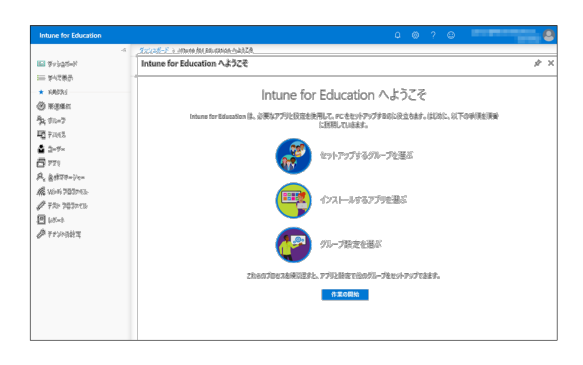

Web ブラウザで https://intuneeducation. portal.azure.com/ にアクセスし、Office 365 の管理者のユーザー名、パスワードでサインイ ンしてください。 サインインしたら、画面左ペインの【高速構成】 をクリックしてください。

「高速構成」では、

1. セットアップするグループを選ぶ 2. インストールするアプリを選ぶ 3. グループ設定を選ぶ

の 3 つの設定を行います。

「作業を開始」 をクリックしてください。

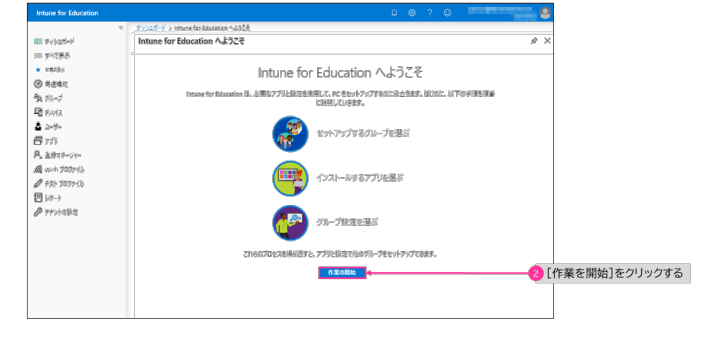

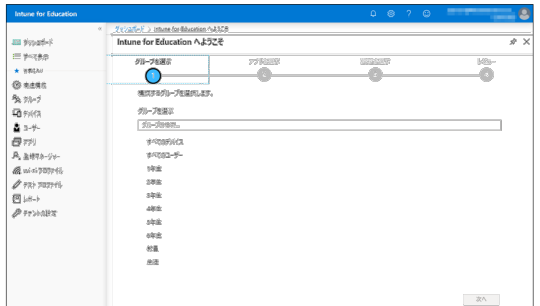

まずはじめに Intune for Education で管理す るグループを選びます。グループは、Office 365 のアカウント管理設定であらかじめ作成してお く必要がございます。

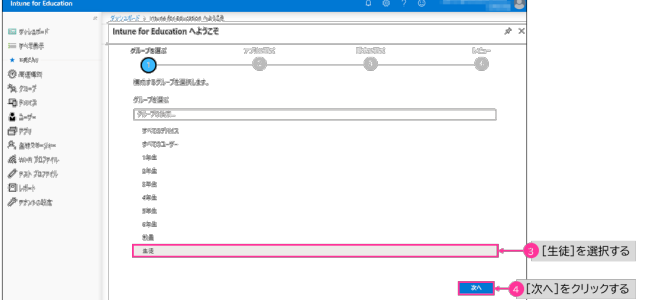

ここでは、あらかじめ生徒というグループを作 成してますので「生徒」を選択し、【次へ】を クリックしてください。

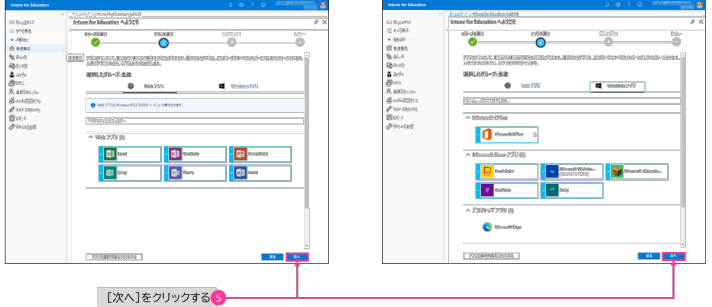

「アプリを選ぶ」では、Intune for Education で配布するアプリケーションを選択してくださ い。選択が終わったら【次へ】をクリックして ください。

 $-7885$ 2  $\overline{\bullet}$ ★ 680.81<br>图书送版:<br>54 80-7<br>图F11/2<br>图 2-9'-20グループに適用する設定を提供します。<br>参加で、生徒がデバイスを安全に検用して 選択したグループ:生徒 アカウントとサインイン  $779$ 28 -<br>ユーザー エクスペリエンス 提案おた関連補にリセットする

「設定を選ぶ」では、

- 1. アカウントとサインイン
- 2. アプリ
- 3. 登録
- 4. Microsoft Edge
- 5. ユーザーエクスペリエンス

の 5 つの設定を行います。

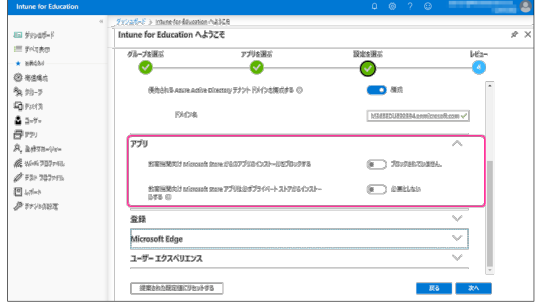

「アプリ」では、

- 1. 教育機関向け Microsoft Store からのア プリのインストールをブロックする
- 2. 教育機関向け Microsoft Store アプリは 必ずプライベート ストアからインストー ルする

この 2 つのポリシーを設定することができま す。

「登録」では、デバイスを Azure Active Directory に登録するためのポリシーを設定する ことができます。

「**Microsoft Edge**」では、Microsoft Edge に 関連する様々なポリシーを設定することができ ます。

「ユーザーエクスペリエン」では、ユーザーエ クスペリエンに関する様々なポリシーを設定す ることができます。

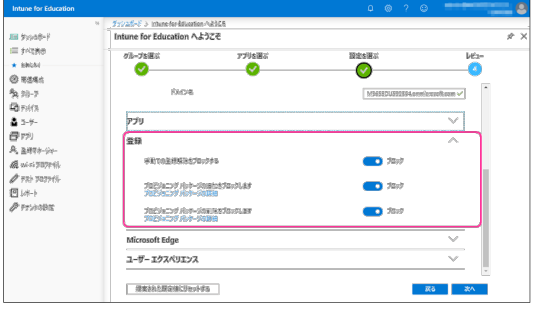

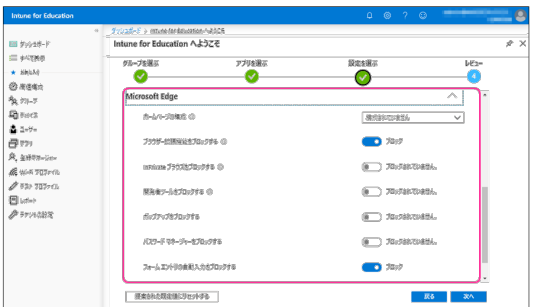

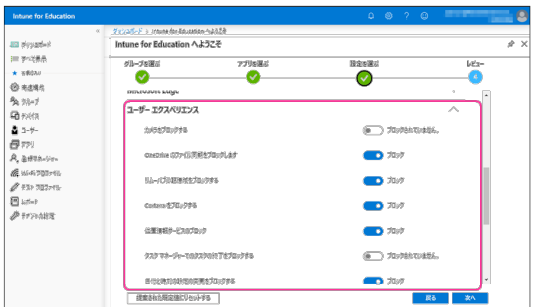

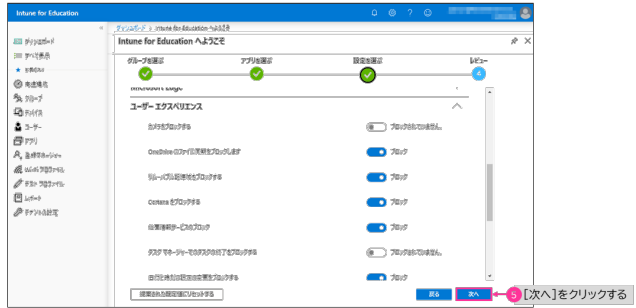

すべての設定が完了したら【次へ】をクリック してください。

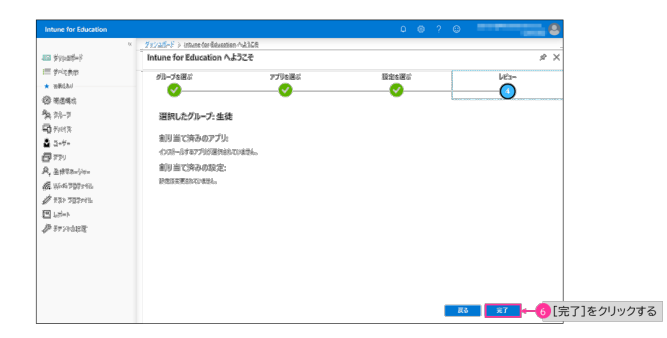

最後に【完了】をクリックしてください。

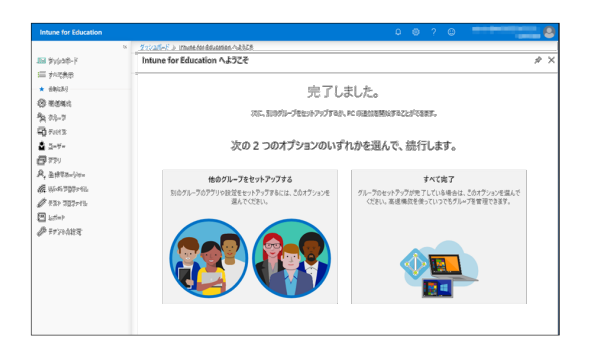

他のグループのポリシーを設定したい場合に は、他のグループをセットアップするクリック してしてください。そうでない場合には、「す べて完了」をクリックしてください。 これで高速構成の設定は完了しました。あとは 生徒が端末にはじめてログインしたときに、こ れらの設定が端末に適用されます。